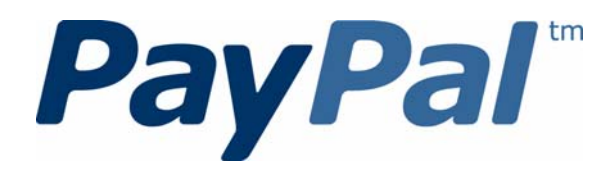

# *Merchant Setup and Administration Guide*

Last updated: January 2010

*PayPal Merchant Setup and Administration Guide* Document Number: 10064.en\_US-201001

© 2010 PayPal, Inc. All rights reserved. PayPal is a registered trademark of PayPal, Inc. The PayPal logo is a trademark of PayPal, Inc. Other trademarks and brands are the property of their respective owners.

The information in this document belongs to PayPal, Inc. It may not be used, reproduced or disclosed without the written approval of PayPal, Inc. Copyright © PayPal. All rights reserved. PayPal S.à r.l. et Cie, S.C.A., Société en Commandite par Actions. Registered office: 22-24 Boulevard Royal, L-2449, Luxembourg, R.C.S. Luxembourg B 118 349

Consumer advisory: The PayPal™ payment service is regarded as a stored value facility under Singapore law. As such, it does not require the approval of the Monetary Authority of Singapore. You are advised to read the terms and conditions carefully.

Notice of non-liability:

PayPal, Inc. is providing the information in this document to you "AS-IS" with all faults. PayPal, Inc. makes no warranties of any kind (whether express, implied or statutory) with respect to the information contained herein. PayPal, Inc. assumes no liability for damages (whether direct or indirect), caused by errors or omissions, or resulting from the use of this document or the information contained in this document or resulting from the application or use of the product or service described herein. PayPal, Inc. reserves the right to make changes to any information herein without further notice.

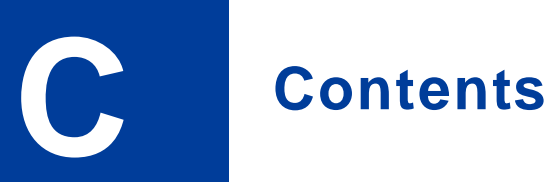

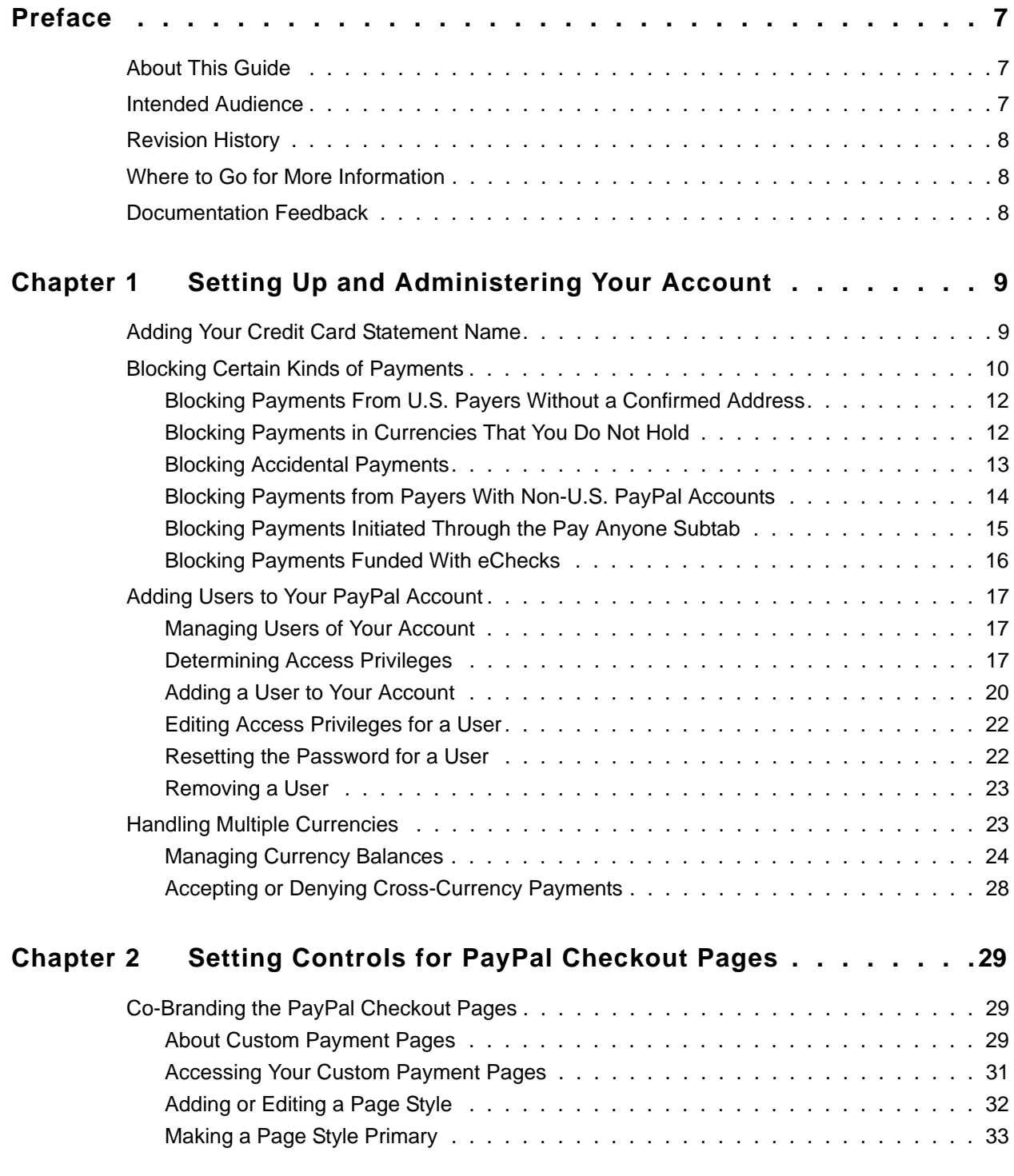

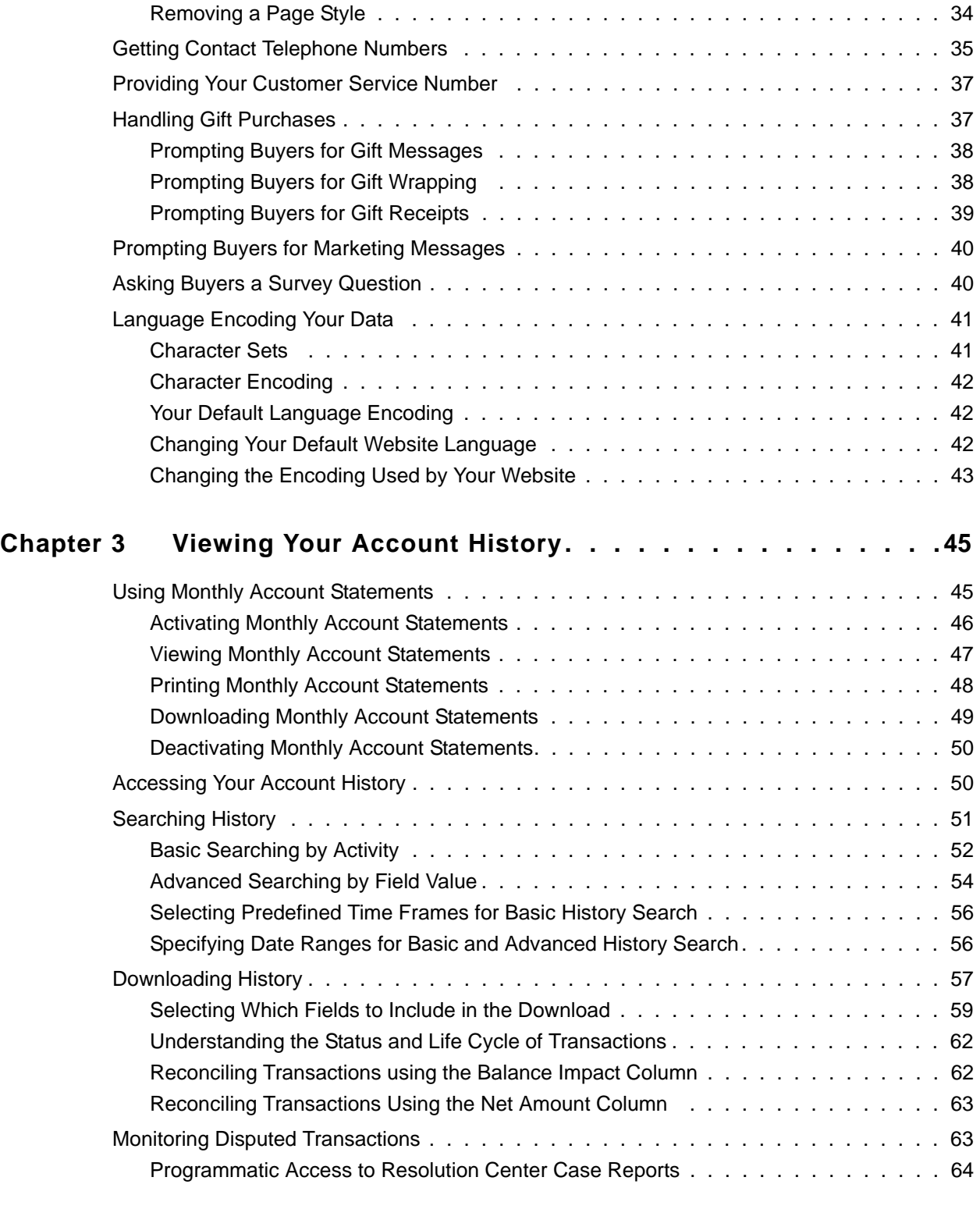

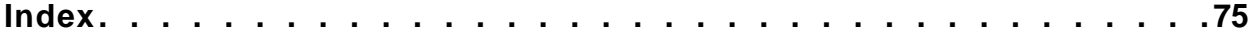

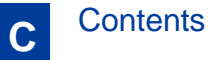

### <span id="page-6-0"></span>**P Preface**

### <span id="page-6-1"></span>**About This Guide**

The *Merchant Setup and Administration Guide* describes how to perform set-up, administrative, and other back-office tasks that let you manage your PayPal account.

The following table summarizes the contents of this guide.

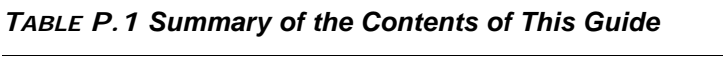

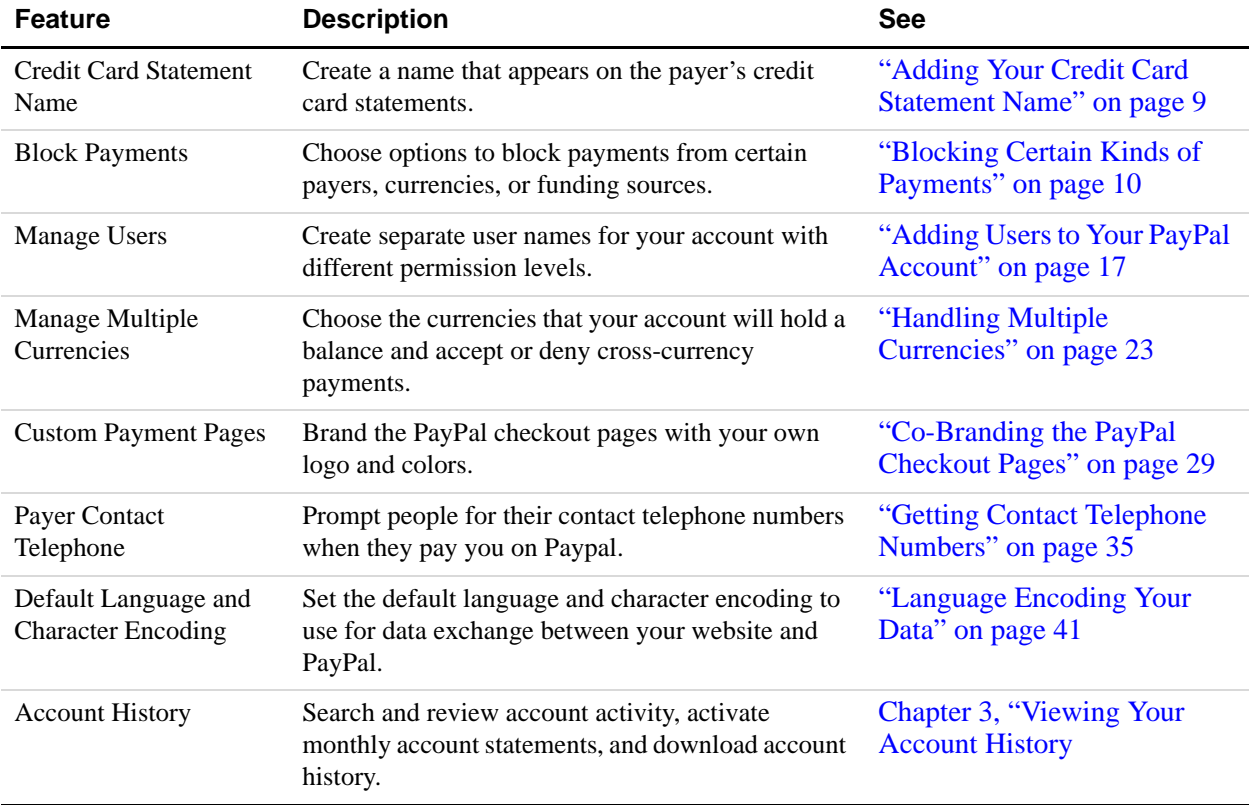

### <span id="page-6-2"></span>**Intended Audience**

This guide is for merchants and secondary users who log in to PayPal accounts for a variety of set-up and on-going administrative tasks.

### <span id="page-7-0"></span>**Revision History**

The following table lists the revisions made to the *Merchant Setup and Administration Guide*.

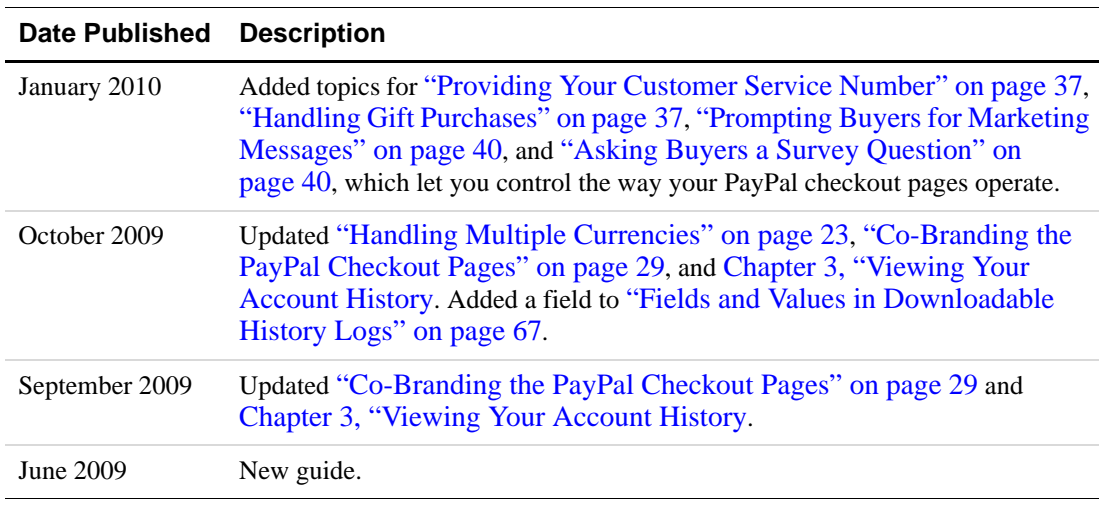

#### *TABLE P.2 Revision History for This Guide*

#### <span id="page-7-1"></span>**Where to Go for More Information**

- *[www.paypal.com/developer > How To > Administration/Back Office >](https://cms.paypal.com/us/cgi-bin/?cmd=_render-content&content_ID=developer/howto_admin_recurringpayments) Recurring Payments Administration*
- <sup>z</sup> *[Fraud Management Filters](https://cms.paypal.com/cms_content/US/en_US/files/developer/PayPalFMF_US.pdf)*
- <sup>z</sup> *[Virtual Terminal User's Guide](https://cms.paypal.com/cms_content/US/en_US/files/developer/VirtualTerminal_Guide_us.pdf)*

### <span id="page-7-2"></span>**Documentation Feedback**

Help us improve this guide by sending feedback to:

[documentationfeedback@paypal.com](mailto:documentationfeedback@paypal.com)

## <span id="page-8-0"></span>**1 Setting Up and Administering Your Account**

Before you take your first payment on your PayPal account, consider the following:

- How do you want your name to appear on credit card statements?
- Will you accept payments from other countries?
- Do you want to grant account access to other users in your organization?
- What currencies will you accept?

Use your PayPal account profile to set and edit these options.

Read the following topics to learn about the profile settings:

- ["Adding Your Credit Card Statement Name" on page 9](#page-8-1)
- ["Blocking Certain Kinds of Payments" on page 10](#page-9-0)
- ["Adding Users to Your PayPal Account" on page 17](#page-16-0)
- ["Handling Multiple Currencies" on page 23](#page-22-1)

#### <span id="page-8-2"></span><span id="page-8-1"></span>**Adding Your Credit Card Statement Name**

When PayPal members pay with credit cards on file with their PayPal accounts, the transaction descriptions appear on their credit card statements in the following format:

PAYPAL\**MERCHANT*

By default, *MERCHANT* is:

- $\bullet$  For premiere accounts, the mailbox name of the email address that you specified when you signed up your account.
- For business accounts, the business name that you specified when you signed up for your account.

The value you specified is converted to all upper-case letters, spaces are removed, and the result is truncated to eleven characters. The result is stored in your account profile as your Credit Card Statement Name.

The default value for your Credit Card Statement Name may be difficult for payers to understand. To reduce chargebacks and payer confusion, replace the default Credit Card Statement Name with one that accurately reflects your business or legal name. Use the **Payment Receiving Preferences** page to make this change.

**1.** Log in to your PayPal website at <https://www.paypal.com>.

The **My Account Overview** page opens.

**2.** Click the **Profile** subtab.

The **Profile Summary** page opens.

**3.** In the **Selling Preferences** column, click the **Payment Receiving Preferences** link.

The **Payment Receiving Preferences** page opens.

**4.** Scroll down the page to the **Credit Card Statement Name** section, as shown below.

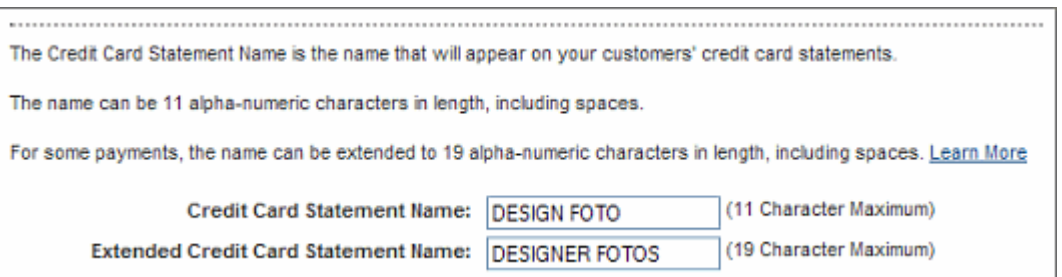

**5.** Change your credit card statement settings:

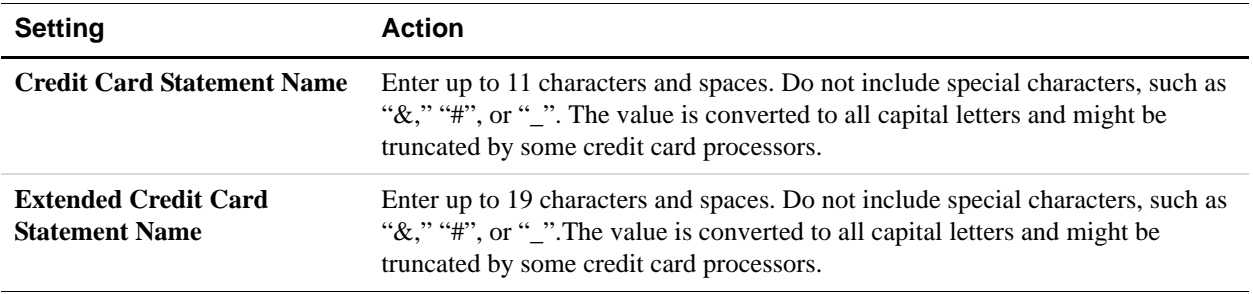

**6.** Scroll to the bottom of the page and click the **Save** button.

#### <span id="page-9-1"></span><span id="page-9-0"></span>**Blocking Certain Kinds of Payments**

Use the **Payment Receiving Preferences** page to block payments from certain payers, currencies, or funding sources. For example, if your account maintains currency balances for U.S. dollars and Euros, you can block payments that are in other currencies.

The Payment Receiving Preferences page contains several options that you can set to block payments in certain situations.

*Payment Receiving Preferences page*

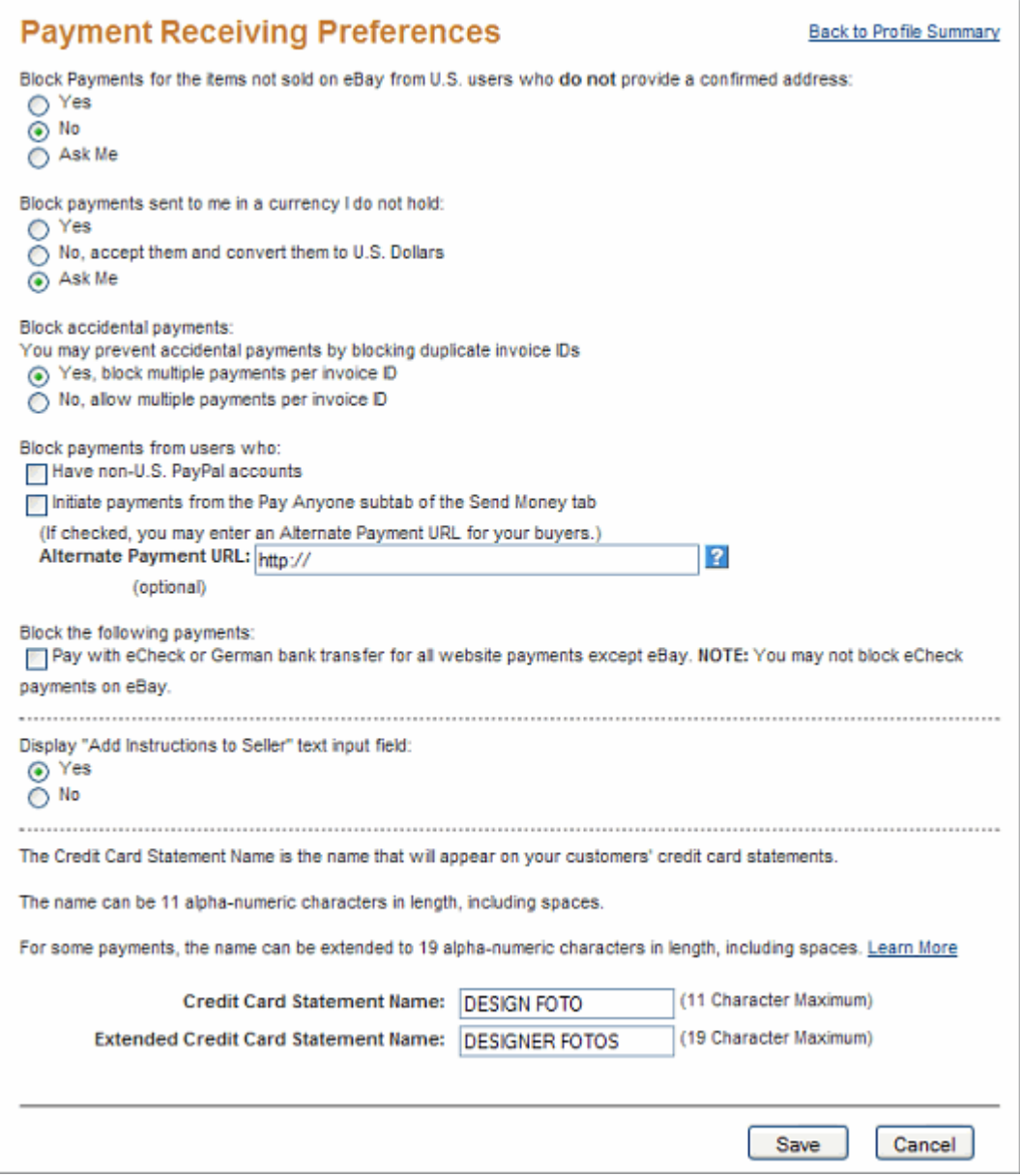

Read the following topics to learn more about blocking payments:

- [Blocking Payments From U.S. Payers Without a Confirmed Address](#page-11-0)
- [Blocking Payments in Currencies That You Do Not Hold](#page-11-1)
- [Blocking Accidental Payments](#page-12-0)
- [Blocking Payments from Payers With Non-U.S. PayPal Accounts](#page-13-0)
- [Blocking Payments Initiated Through the Pay Anyone Subtab](#page-14-0)
- [Blocking Payments Funded With eChecks](#page-15-0)

#### <span id="page-11-0"></span>**Blocking Payments From U.S. Payers Without a Confirmed Address**

You can better manage your risk by blocking payments where the payer chooses not to share his Confirmed Address with you. PayPal provides Confirmed Addresses to help you make informed decisions when shipping goods. To be eligible for PayPal's Seller Protection Policy (SPP), and to help reduce your risk of dealing with fraudulent buyers, ship to a buyer's Confirmed Address.

**1.** Log in to your PayPal website at <https://www.paypal.com>.

The **My Account Overview** page opens.

**2.** Click the **Profile** subtab.

The **Profile Summary** page opens.

**3.** In the **Selling Preferences** column, click the **Payment Receiving Preferences** link.

The **Payment Receiving Preferences** page opens.

**4.** Select an option from the **Block payments for items not sold on eBay from U.S. users who do not provide a confirmed address** section, as shown below:

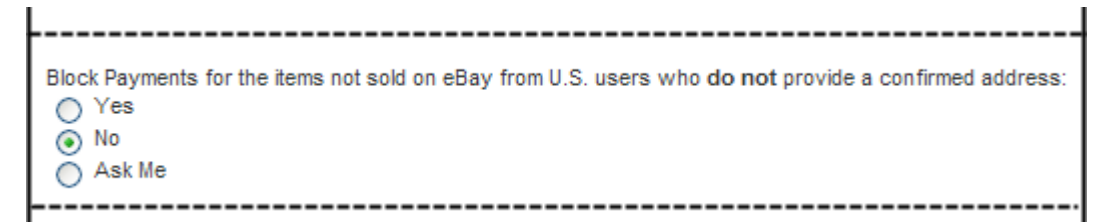

- **5.** Select one of the following options:
	- **Yes** Block all payments from U.S. payers without a Confirmed Address. This option requires that all U.S. payers provide a Confirmed Address in order to pay you.
	- **No** Accept all payments. To maximize your sales, select this option.
	- **Ask Me** Choose whether to accept or deny payment without a Confirmed Address on a transaction-by-transaction basis. This option lets you decide whether to take on the risk of not having the payer's Confirmed Address for each transaction. If you accept the payment, it becomes a completed transaction. If you deny a particular payment, PayPal notifies the payment sender that their payment was denied and credits the sender with the payment amount. PayPal does not charge fees for denied payments.
- **6.** Scroll to the bottom of the page and click **Save**.

#### <span id="page-11-1"></span>**Blocking Payments in Currencies That You Do Not Hold**

When you receive a payment in a currency you do not hold, PayPal prompts you to open a balance for that currency, convert it to your primary balance, or deny the payment. Payments

in currencies for which you hold a balance are applied to the appropriate balance. You see a summary of each currency balance in your Account Overview page.

For more information about currencies associated with your account, see ["Managing Currency](#page-23-0)  [Balances" on page 24.](#page-23-0)

**1.** Log in to your PayPal website at <https://www.paypal.com>.

The **My Account Overview** page opens.

**2.** Click the **Profile** subtab.

The **Profile Summary** page opens.

**3.** In the **Selling Preferences** column, click the **Payment Receiving Preferences** link.

The **Payment Receiving Preferences** page opens.

**4.** Scroll down the page to the **Block payments sent to me in a currency I do not hold** section as shown below.

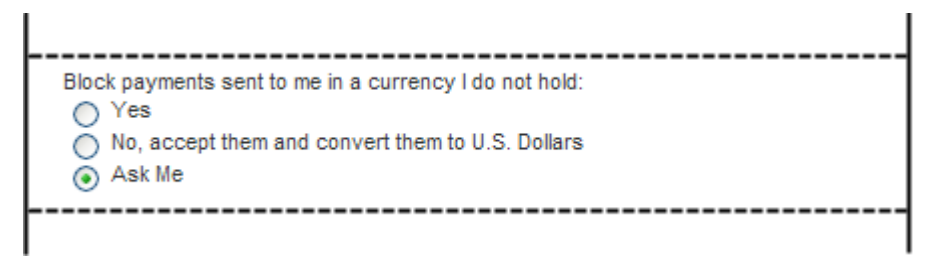

- **5.** Select one of the following options:
	- **Yes** Accept the payment regardless of the currency in which the payment is made.
	- **No, accept them and convert them to U.S. Dollars** Accept the payment, but automatically converts to U.S. Dollars.
	- **Ask Me** Choose whether to accept or deny payment in a currency you do not currently hold on a transaction-by-transaction basis. If you accept the payment, it becomes a completed transaction. If you deny a particular payment, the sender of the payment is notified that the payment has been denied and is credited with the payment amount. PayPal does not charge fees for denied payments.
- **6.** Scroll to the bottom of the page and click **Save**.

#### <span id="page-12-0"></span>**Blocking Accidental Payments**

You can choose whether to accept payments with the same Invoice ID or to block payments when the Invoice ID was already used.

When you receive payments from buyers, you can include an optional **Invoice ID** field to track payments; buyers will not see this ID. A buyer's Invoice ID must be unique for each transaction. If PayPal receives a payment with an Invoice ID that was used for another payment, PayPal will not accept the transaction.

**1.** Log in to your PayPal website at <https://www.paypal.com>.

The **My Account Overview** page opens.

**2.** Click the **Profile** subtab.

The **Profile Summary** page opens.

**3.** In the **Selling Preferences** column, click the **Payment Receiving Preferences** link.

The **Payment Receiving Preferences** page opens.

**4.** Scroll down the page to the **Block accidental payments** section as shown below.

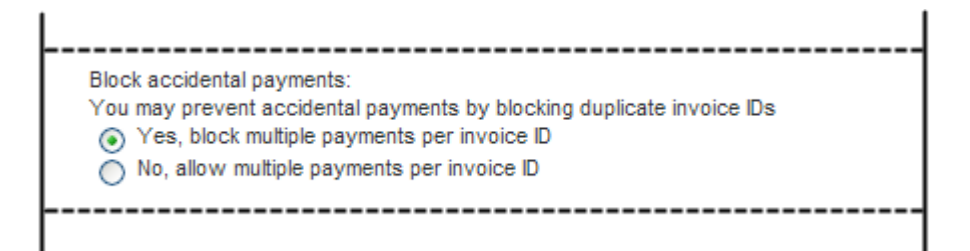

- **5.** Select one of the following options:
	- **Yes, block multiple payments per invoice ID** Do not accept more than one payment per invoice. This option prevents duplicate payments that you must refund.
	- **No, allow multiple payments per invoice ID** Do not limit the number of payments received for an invoice. Choosing this option might result in duplicate payments that require a refund.
- **6.** Scroll to the bottom of the page and click **Save**.

#### <span id="page-13-0"></span>**Blocking Payments from Payers With Non-U.S. PayPal Accounts**

Because many international addresses cannot be confirmed, you may choose to block payments from users with non-U.S. PayPal accounts in order to qualify for the Seller Protection Policy.

- **NOTE:** By choosing this preference, you will deny non-U.S. users the ability to send you payments. This may significantly reduce your sales volume.
- **1.** Log in to your PayPal website at <https://www.paypal.com>.

The **My Account Overview** page opens.

**2.** Click the **Profile** subtab.

The **Profile Summary** page opens.

**3.** In the **Selling Preferences** column, click the **Payment Receiving Preferences** link.

The **Payment Receiving Preferences** page opens.

**4.** Scroll down to the **Block payments from users who** section, as shown below.

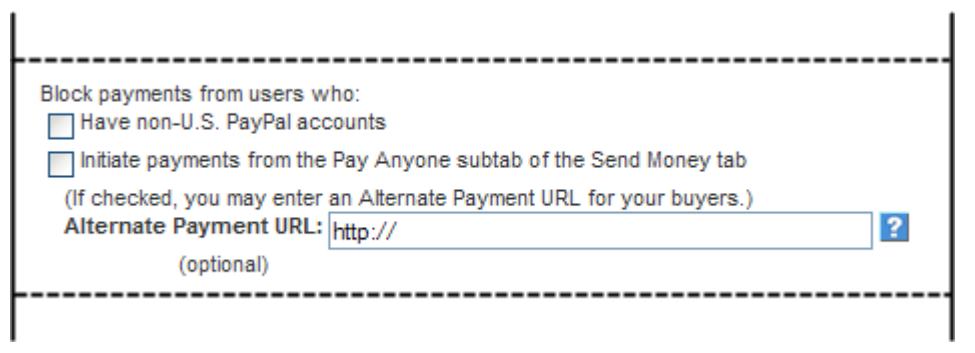

- **5.** Select **Have non-U.S. PayPal accounts**.
- **6.** Scroll to the bottom of the page and click **Save**.

#### <span id="page-14-0"></span>**Blocking Payments Initiated Through the Pay Anyone Subtab**

You can choose whether or not to receive payments initiated via the **Pay Anyone** subtab of the **Send Money** tab on the PayPal website. Selecting this option might help you manage your account, because the payments you receive will be associated with a specific item or transaction that you defined.

If you block these payments, you accept only payments initiated from **Buy Now**, **PayPal Shopping Cart**, **Gift Certificate**, **Subscription**, and **Donate** buttons, as well as Winning Buyer Notification, Mass Payments, Money Requests, Smart Logos, or eBay Checkout Payments.

**1.** Log in to your PayPal website at <https://www.paypal.com>.

The **My Account Overview** page opens.

**2.** Click the **Profile** subtab.

The **Profile Summary** page opens.

**3.** In the **Selling Preferences** column, click the **Payment Receiving Preferences** link.

The **Payment Receiving Preferences** page opens.

**4.** Scroll down to the **Block payments from users who** section, as shown below

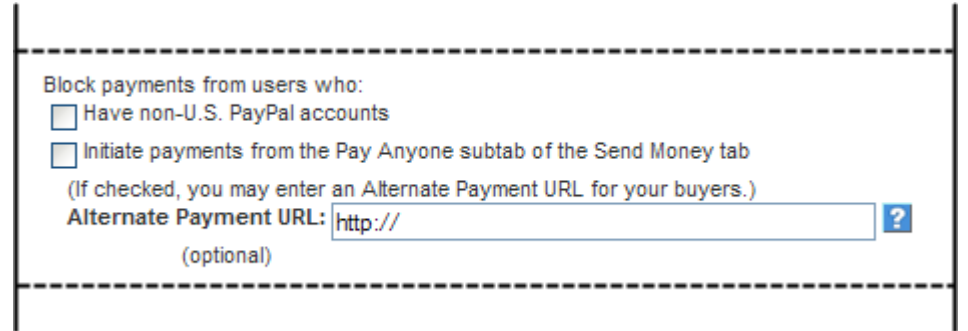

- **5.** Select **Initiate payments from the Pay Anyone subtab of the Send Money tab**.
- **6.** Scroll to the bottom of the page and click **Save**.

#### <span id="page-15-0"></span>**Blocking Payments Funded With eChecks**

You can block payments from PayPal members who pay with eChecks. Because eCheck payments take three to four business days to clear, you might want to block them for your **Instant Purchase** and **Buy Now** buttons.

If you choose to block these payments, users who attempt to pay via eCheck are prompted to add a credit card to their account before completing the transaction.

If you choose not to block these payments, you can receive eCheck payments through PayPal Website Payments or Auction Logos. eCheck payments are listed as Pending and are not credited to your PayPal account for three to four business days.

**NOTE:** You may not block eCheck payments on eBay.

**1.** Log in to your PayPal website at <https://www.paypal.com>.

The **My Account Overview** page opens.

**2.** Click the **Profile** subtab.

The **Profile Summary** page opens.

**3.** In the **Selling Preferences** column, click the **Payment Receiving Preferences** link.

The **Payment Receiving Preferences** page opens.

**4.** Scroll down to the **Block the following payments** section, as shown below.

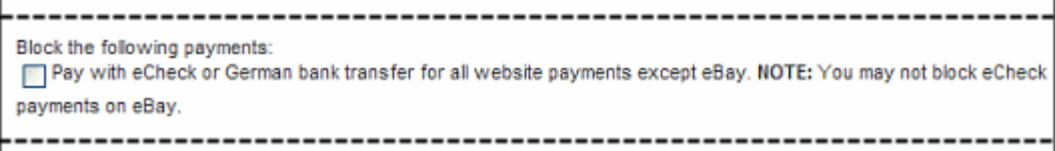

- **5.** Select the option in the **Block following payments** section.
- **6.** Scroll to the bottom of the page and click **Save**.

#### <span id="page-16-3"></span><span id="page-16-0"></span>**Adding Users to Your PayPal Account**

If you have a PayPal Business account, you can let people in your organization access your account by adding them as users and granting them specific access privileges. This chapter describes how to determine which privileges to set for users and how to add, edit, and remove users of your account.

Read the following topics to learn more about managing users:

- [Managing Users of Your Account](#page-16-1)
- [Determining Access Privileges](#page-16-2)
- [Granting Administrative Access to Another User](#page-18-0)
- [About PayPal Account Access Privileges](#page-18-1)
- [Adding a User to Your Account](#page-19-0)
- [Resetting the Password for a User](#page-21-1)
- [Removing a User](#page-22-0)

#### <span id="page-16-1"></span>**Managing Users of Your Account**

As the holder of a PayPal Business account, you are the *primary* user of the account. You automatically receive all access privileges for your account. One of those privileges is to add users to your account.

To have people in your organization complete tasks for you, add them as *secondary* users to your account by using the **Manage users** function page. For example, you can grant privileges to your accountant to manage funds in your account.

**Manage Users** lets you add and remove users, add and edit access privileges granted to users, and change user's passwords. Access the **Manage users** page using a link in your account profile.

**NOTE:** You can add up to 200 users to your PayPal account.

#### <span id="page-16-2"></span>**Determining Access Privileges**

When you add users to your account, grant them access to different account areas based on their business roles. For example, grant your developers the API Activation & Authorization privilege so they can help complete your account's implementation.

Before adding users to your account, determine which account areas and functions they should access. By granting access only to the information or features they need, you can maintain better control of your account.

When you add a user or modify a user's access, you must select which privileges to grant; PayPal does not set them. You can change the privileges that you grant later, if necessary.

The following chart recommends privileges for different roles in your organization.

**NOTE:** If your account does not have one of the PayPal features listed, you cannot assign access privileges for it.

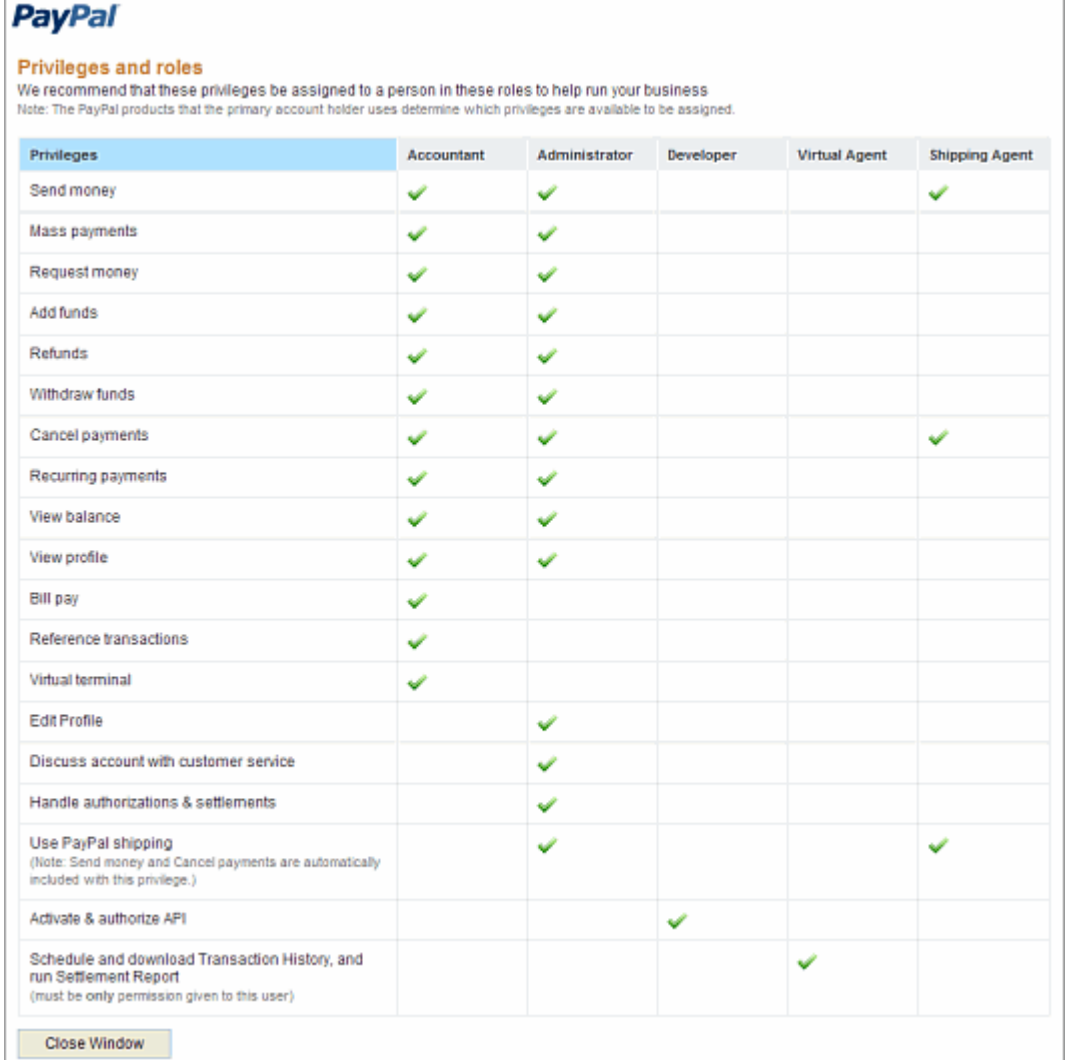

**NOTE:** If you assign the **Schedule and download Transaction History, and run Settlement Report** privilege to a user, it must be the only privilege assigned to that user.

When you are adding or editing a user, you can display a popup that contains this chart by clicking the **What privileges do we recommend?** link on the **Add Users** or **Edit user access** pages.

For more details about access privileges, see ["About PayPal Account Access Privileges" on](#page-18-1)  [page 19.](#page-18-1)

#### <span id="page-18-0"></span>**Granting Administrative Access to Another User**

When you select the **Discuss account with customer service** privilege, the **Account administrator agreement** page displays. This page outlines the terms that you must accept to grant administrative access to a secondary user.

Read the terms and click **Accept** to grant administrative access to the user. If you click **Decline**, the privilege will not be granted to the user.

#### <span id="page-18-1"></span>**About PayPal Account Access Privileges**

To help you determine which privileges to grant a user, you can display a popup that describes the access privileges. Each description tell you which tasks are included for the access privilege. For example, if you grant the **Request money** privilege, the user can request money from someone by email or through invoicing.

#### **PayPal**

#### What are account access privileges? These privileges are typical business operations that can be performed on PayPal, which you may assign to someone else. Send money Allows users on your account to pay almost anyone with an email address in the countries that accept PayPal, with no fees. **Request money** Allows users to request that someone send money by email or through invoicing. **Add funds** Lets additional users add money to your PayPal account from your bank account. **Issue refunds** Lets your users send a full or partial refund. Withdraw funds Allows the user to withdraw money from your PayPal account to your bank account. **Cancel payments** Lets the user cancel unclaimed payments for you. Distribute mass payments Lets another user on your account pay large numbers of people using only the recipients' email addresses and the payment amounts. Set up recurring payments Allows the user set up automatic billing cycles for your customers' credit cards or PayPal accounts. **View balance** Lets the user view the available balance shown on your Account Overview page. View profile Allows another user on your account to view your profile's settings. **Edit profile** Lets users add, remove, or edit information on your PayPal account for you. **Discuss account with Customer Service** Gives the user permission to discuss your account with our agents. All you have to do is accept our Account Administrator Agreement after you privilege. Handle authorizations and settlements Lets another user perform this task for you daily. **Activate and authorize APIs** Allows your developer to integrate your website with our products by setting up PayPal secure API credentials and permissions. Schedule and download Transaction History, and run Settlement Report Means when you create a virtual agent on your account, these reports will be run and made downloadable daily. **Use PayPal shipping** Lets the user buy U.S. Postal Service and UPS shipping labels online and set up shipping charges and tax, too, so that shipping is automated Close Window

To display the popup, click the **What are PayPal account privileges?** link on the **Add Users** or **Edit user access** pages.

#### <span id="page-19-0"></span>**Adding a User to Your Account**

When you add a user to your account, you must provide the following information:

• User ID – A unique ID that is 8 to 16 characters long and contains only letters and numbers. Choose the user ID carefully; once assigned, you cannot change it.

**NOTE:** Do not use an email address as the user ID. User IDs for secondary users do not permit special characters.

- **Password** A combination of 8-20 characters that contains letters, numbers, and special characters. You can change the password, as needed.
- User Access Select one or more privileges from the list on the page. To help you choose, the recommended privileges are grouped by common roles in an organization.

For more information, see ["Determining Access Privileges" on page 17.](#page-16-2)

**1.** Log in to your PayPal website at <https://www.paypal.com>.

The **My Account Overview** page opens.

**2.** Click the **Profile** subtab.

The **Profile Summary** page opens.

**3.** In the **Account Information** column, click the **Manage Users** link.

The **Manage users** page opens.

**4.** Click the **Add User** button.

The **Add Users** page opens.

**5.** Change the user settings:

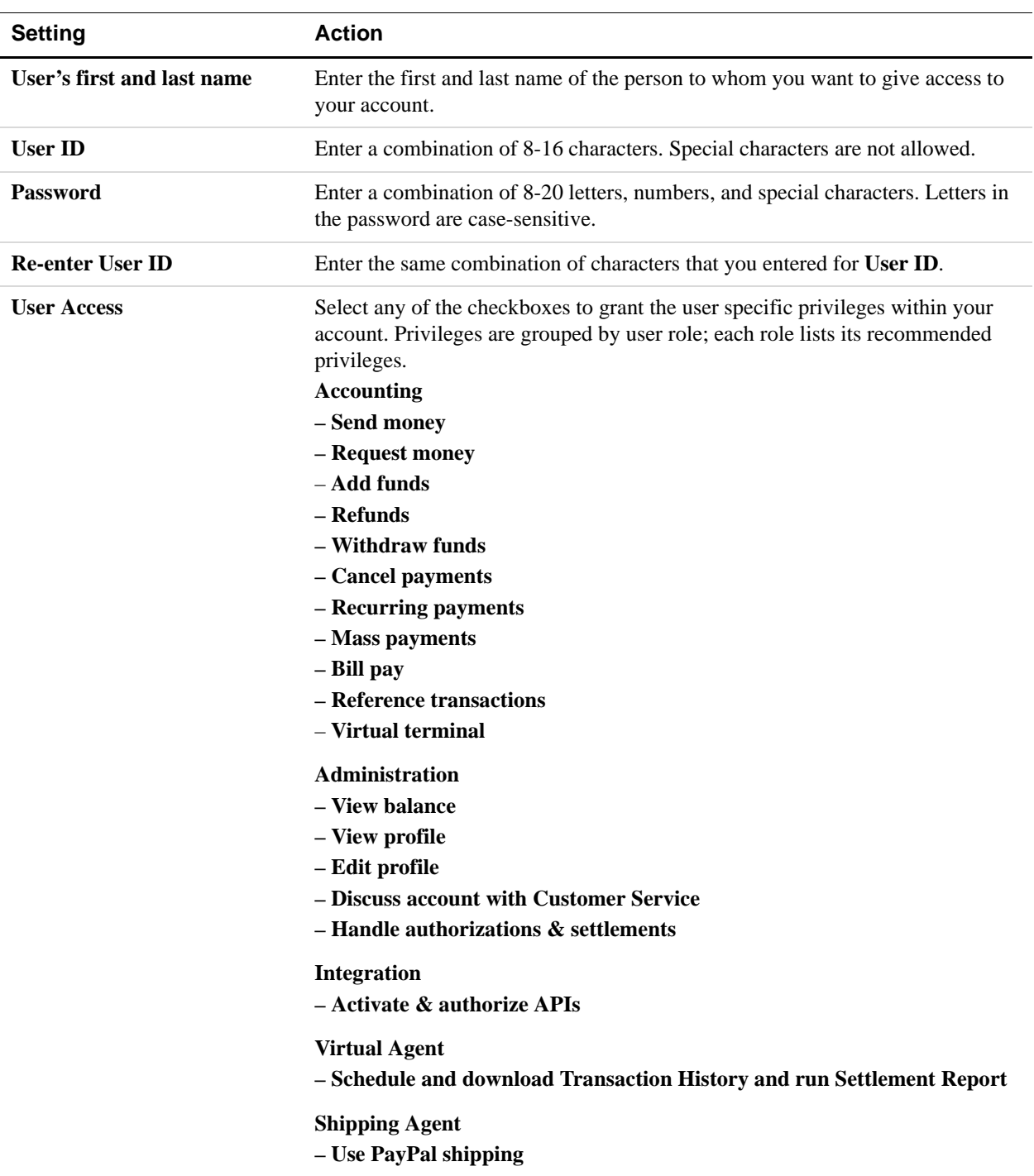

**6.** Click the **Save** button.

#### <span id="page-21-0"></span>**Editing Access Privileges for a User**

After you add a user, you can change the user's access privileges. You cannot change the user's name or user ID.

For example, when a user's responsibilities in your organization change, you can add or remove access privileges to reflect the user's adjusted role. Use the **Edit user access** page to make these adjustments.

**1.** Log in to your PayPal website at <https://www.paypal.com>.

The **My Account Overview** page opens.

**2.** Click the **Profile** subtab.

The **Profile Summary** page opens.

**3.** In the **Account Information** column, click the **Manage Users** link.

The **Manage Users** page opens:

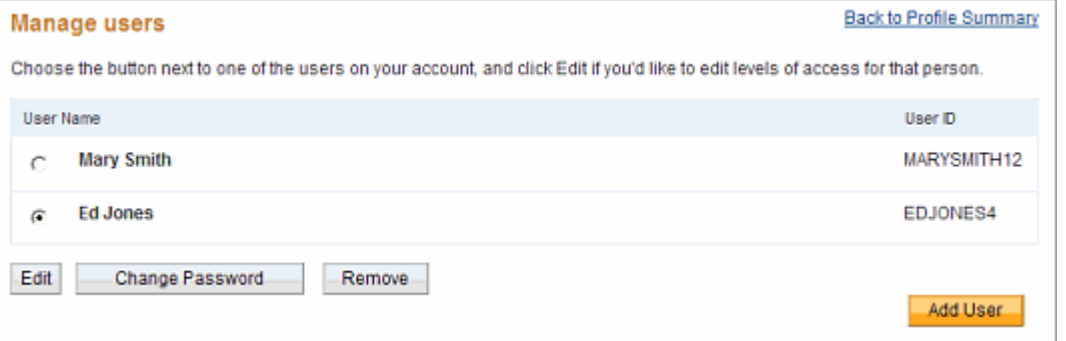

**4.** Select the radio button next to the **User Name**, and click the **Edit** button.

The **Edit user access** page opens, with the **User Name** and **User ID** displayed as read-only text.

- **5.** Select and deselect checkboxes for the access privileges that you want to grant or revoke.
- **6.** Click the **Save** button.

#### <span id="page-21-1"></span>**Resetting the Password for a User**

If users forget their passwords, you can reset them by using the **Change user password** page.

**1.** Log in to your PayPal website at <https://www.paypal.com>.

The **My Account Overview** page opens.

**2.** Click the **Profile** subtab.

The **Profile Summary** page opens.

**3.** In the **Account Information** column, click the **Manage Users** link.

The **Manage users** page opens.

**4.** Select the radio button next to the **User Name** for the user, and click the **Change Password** button.

The **Change user password** page opens, with the **User Name** and **User ID** displayed as read-only text.

**5.** Change the password settings:

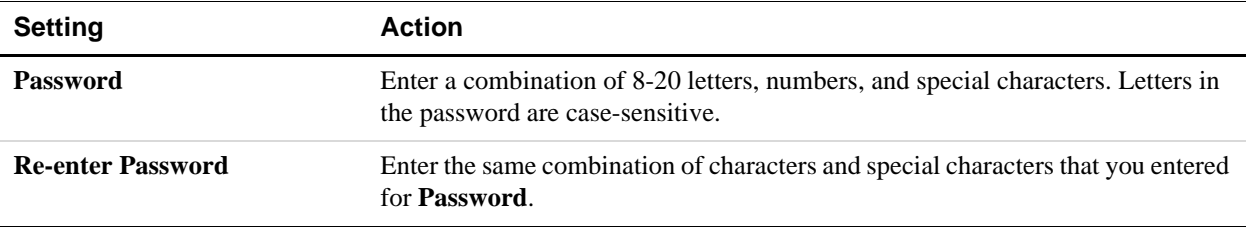

**6.** Click the **Save** button.

#### <span id="page-22-0"></span>**Removing a User**

When people leave your organization or change to roles that do not need account access, you should remove them from your account. Use the **Remove user** page to remove a user from your account. This page asks for confirmation before removing the user.

**1.** Log in to your PayPal website at <https://www.paypal.com>.

The **My Account Overview** page opens.

**2.** Click the **Profile** subtab.

The **Profile Summary** page opens.

**3.** In the **Account Information** column, click the **Manage Users** link.

The **Manage users** page opens.

**4.** Select the radio button next to the **User Name** for the user, and click the **Remove** button.

The **Remove user** page opens, with the **User Name** and **User ID** displayed as read-only text.

**5.** Click the **Yes** button to permanently remove the user from your account.

#### <span id="page-22-2"></span><span id="page-22-1"></span>**Handling Multiple Currencies**

PayPal helps you handle multiple currencies in the following ways:

- [Managing Currency Balances](#page-23-0)
- [Accepting or Denying Cross-Currency Payments](#page-27-0)

#### <span id="page-23-0"></span>**Managing Currency Balances**

Use the **Currency Balances** section of your account profile to manage your currency balances, including:

- Opening or closing currency balances
- Selecting your primary currency balance
- Converting funds from one currency balance to funds in another currency balance.

People can pay you in the following currencies; you maintain PayPal balances only in those currencies that you specify.

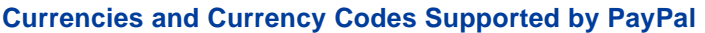

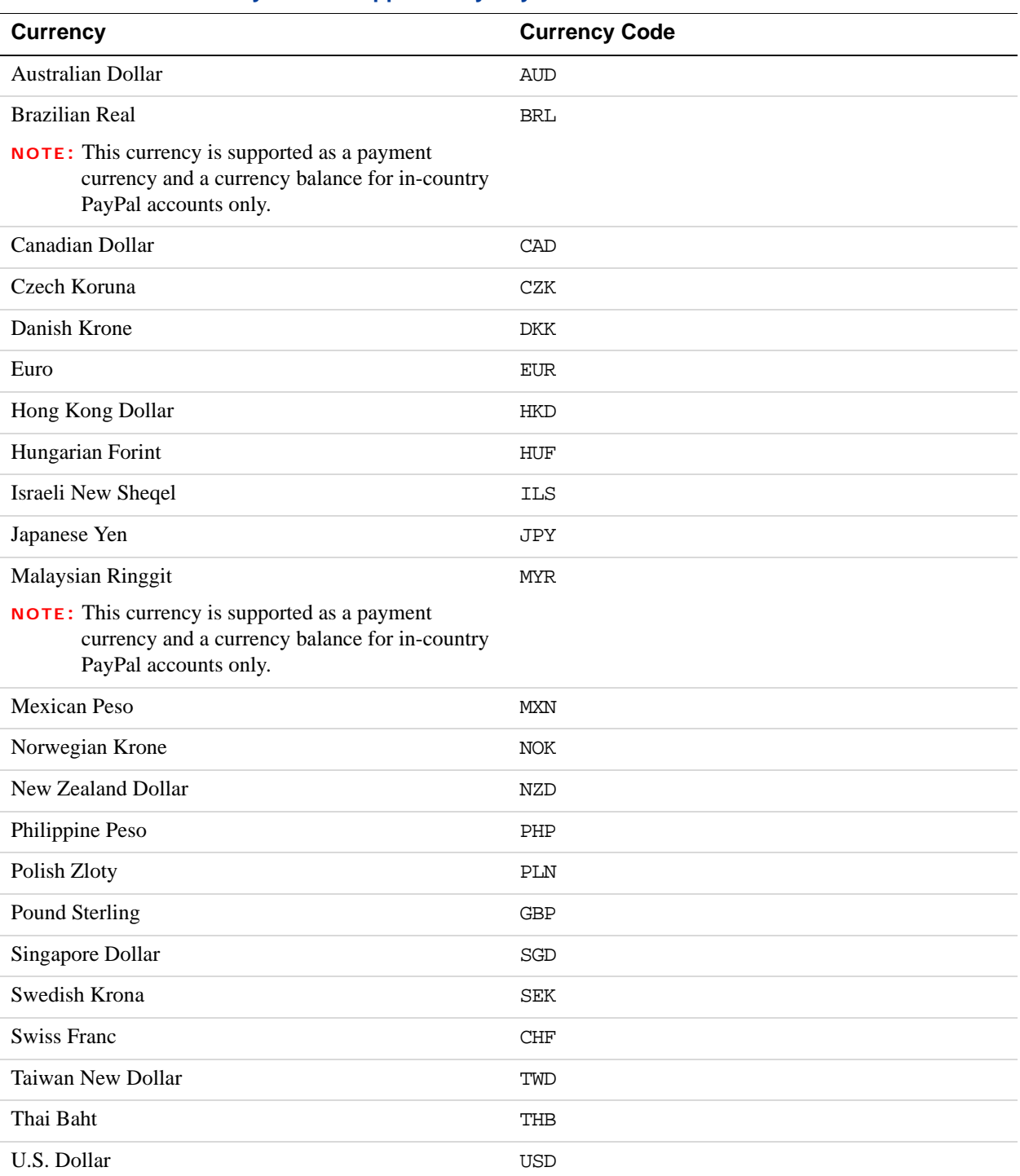

**NOTE:** Use the IS0-4217 code for the currency\_code HTML variable of HTML buttons with monetary amounts in currencies in other than USD.

#### **Selecting Your Primary Currency**

Your primary currency is the default currency for sending and requesting payments. If your account has multiple currency balances, you can change which currency is the primary.

**1.** Log in to your PayPal website at <https://www.paypal.com>.

The **My Account Overview** page opens.

**2.** Click the **Profile** subtab.

The **Profile Summary** page opens.

**3.** In the **Financial Information** column, click the **Currency Balances** link.

The **Manage Currencies** page opens.

**4.** Click the radio button next to the currency you want to use as the default and click the **Make Primary** button

The **Manage Currencies** page confirms that you changed your primary currency displays (Primary) after the currency name.

#### **Adding Currency Balances**

If you want to accept payments in a particular currency, you must add that currency to your account. When you add the new currency, all future payments that you receive in this currency are automatically credited to this balance.

**1.** Log in to your PayPal website at <https://www.paypal.com>.

The **My Account Overview** page opens.

**2.** Click the **Profile** subtab.

The **Profile Summary** page opens.

**3.** In the **Financial Information** column, click the **Currency Balances** link.

The **Manage Currencies** page opens.

**4.** Select a currency name from the **Select new currency** dropdown menu and click the **Add Currency** button.

The **Manage Currencies** page confirms that you added a currency balance and displays it in the **Currency** list.

#### **Transferring Amounts Between Currency Balances**

Use the Manage Currencies page to move amounts from one currency balance to another. Before confirming the transfer, you can see the currency exchange rate that PayPal will use.

**1.** Log in to your PayPal website at <https://www.paypal.com>.

The **My Account Overview** page opens.

**2.** Click the **Profile** subtab.

The **Profile Summary** page opens.

**3.** In the **Financial Information** column, click the **Currency Balances** link.

The **Manage Currencies** page opens.

- **4.** Type the amount that you want to transfer in the **From** field and select the currency name from the dropdown menu.
- **5.** Select the currency name that you want to receive the amount from the **To** dropdown menu.
- **6.** Click the **Calculate** button to see the amount in the new currency that will be transferred and the exchange rate used to calculate that amount.
- **7.** Click the **Review Exchange** button to see the details of your transfer.
- **8.** Click the **Exchange Currency** button to complete the transfer.

The **Manage Currencies** page displays the updated balances for the two currencies you used.

#### **Closing Currency Balances**

You can close a currency only if there are no funds in that balance. If you still have available funds in that currency, you must transfer those funds to a different currency before you continue. If you receive any future payments in a closed currency, you will be given an option to accept or deny each payment.

**1.** Log in to your PayPal website at <https://www.paypal.com>.

The **My Account Overview** page opens.

**2.** Click the **Profile** subtab.

The **Profile Summary** page opens.

**3.** In the **Financial Information** column, click the **Currency Balances** link.

The **Manage Currencies** page opens.

**4.** Click the radio button next to the currency that you want to close.

**Note:** If the currency does not have a zero balance, you must transfer all funds to another currency before you can remove it.

**5.** Click the **Close Currency** button.

The **Manage Currencies** page confirms the removal and displays an updated currency list.

#### <span id="page-27-0"></span>**Accepting or Denying Cross-Currency Payments**

You choose which currencies you accept and how you want to accept them. You can set your **Payment Receiving Preferences** to handle cross-currency payments in different ways.

For more information, see ["Blocking Certain Kinds of Payments" on page 10](#page-9-0).

When people make payments in currencies that you hold, the funds appear in your account in the balance of that currency. When people make payments in currencies that you do not hold, you choose whether to accept or deny the payments. These transaction display an **Accept** dropdown menu in the **Order status/Actions** column.

If you accept a payment, receiving fees are assessed in the currency in which the funds were sent. Payments converted to your primary currency are converted at a competitive exchange rate.

**1.** In the **Order status/Actions** column for the transaction, select **Accept** or **Deny**.

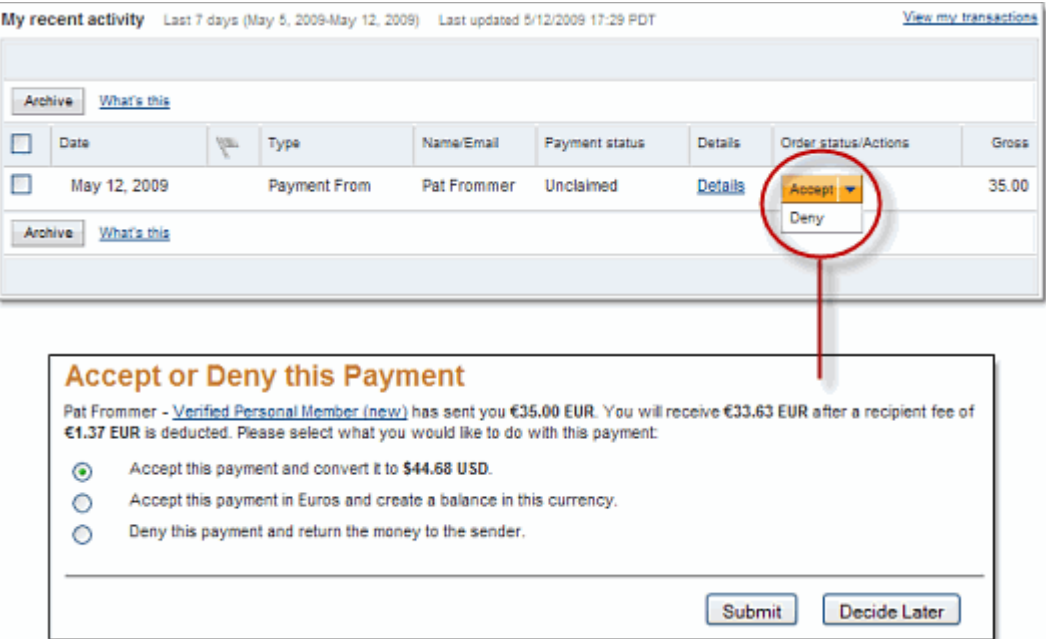

The **Accept or Deny this Payment** page opens.

- **2.** Select what to do with the payment:
	- **Accept the payment and convert it…**
	- **Accept the payment and create a balance…**
	- **Deny this payment and return the money to the sender.**
- **3.** Click the **Submit** button.

## <span id="page-28-0"></span>**2 Setting Controls for PayPal Checkout Pages**

Your PayPal account profile lets you set options to control the way your PayPal checkout pages look and operate. These options control the PayPal checkout pages regardless of which PayPal payment solutions you use as a PayPal merchant.

Read the following topics to learn about controlling the PayPal checkout pages:

- ["Co-Branding the PayPal Checkout Pages" on page 29](#page-28-1)
- **["Getting Contact Telephone Numbers" on page 35](#page-34-0)**
- ["Providing Your Customer Service Number" on page 37](#page-36-0)
- ["Handling Gift Purchases" on page 37](#page-36-1)
- ["Prompting Buyers for Marketing Messages" on page 40](#page-39-0)
- ["Asking Buyers a Survey Question" on page 40](#page-39-1)
- ["Language Encoding Your Data" on page 41](#page-40-0)

#### <span id="page-28-3"></span><span id="page-28-1"></span>**Co-Branding the PayPal Checkout Pages**

Custom payment pages let you co-brand the PayPal checkout pages with your own logo and colors. You can add up to three custom payment page styles.

Read the following topics to learn about co-branding the PayPal checkout pages:

- ["About Custom Payment Pages" on page 29](#page-28-2)
- ["Accessing Your Custom Payment Pages" on page 31](#page-30-0)
- ["Adding or Editing a Page Style" on page 32](#page-31-0)
- ["Making a Page Style Primary" on page 33](#page-32-0)
- ["Removing a Page Style" on page 34](#page-33-0)

#### <span id="page-28-2"></span>**About Custom Payment Pages**

When your account is created, PayPal sets up the default PayPal payment page style in your account profile. Add your own custom payment page styles to co-brand the PayPal checkout pages with your logo and colors.

The PayPal payment page style has PayPal branding only. Depending on your account type, your business name or email address appears in the upper left of the pages.

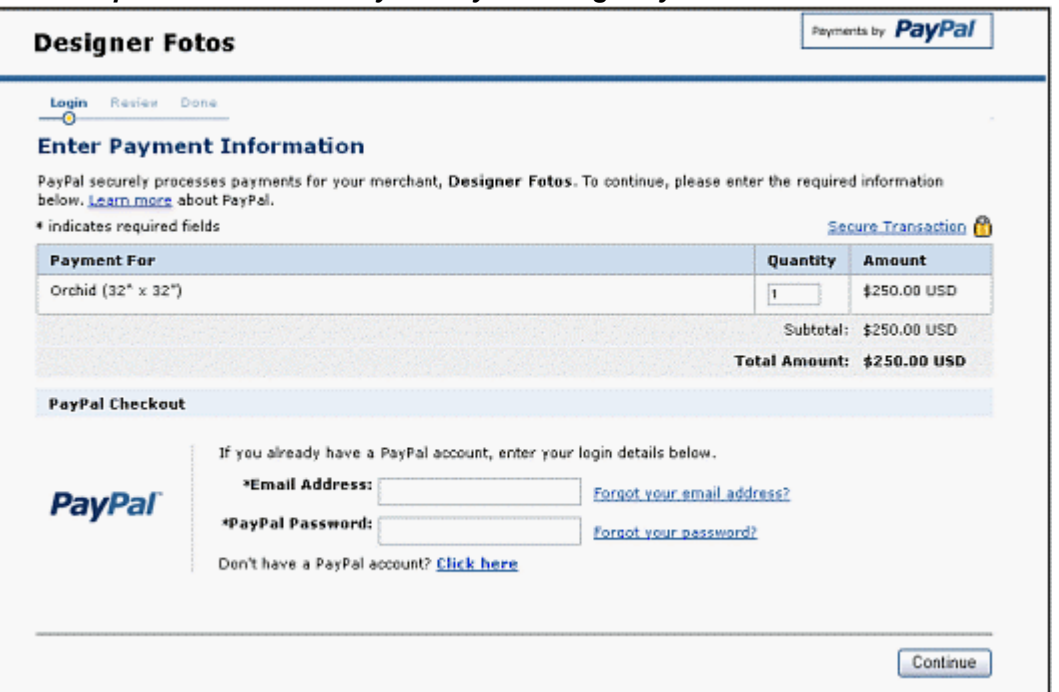

*Example of the Default PayPal Payment Page Style*

You can add custom payment pages to your account to add the below co-branding features:

- Header image you own logo image, in place of your business name or email address
- Header background a fill color of your choice, above the main page area
- **Header border** a line color of your choice, above the main page area
- **Background** a fill color of your choice, surrounding the main page area

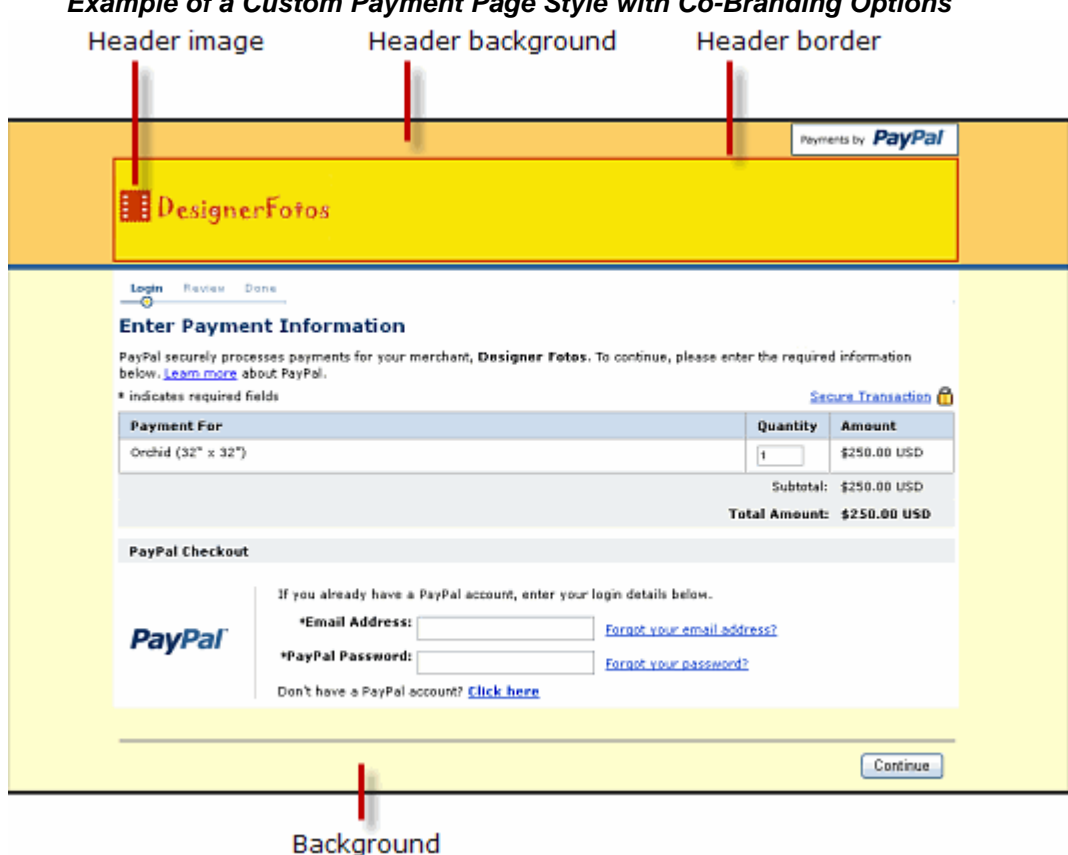

#### *Example of a Custom Payment Page Style with Co-Branding Options*

<span id="page-30-0"></span>**Accessing Your Custom Payment Pages** 

**1.** Log in to your PayPal website at <https://www.paypal.com>.

The **My Account Overview** page opens.

**2.** Click the **Profile** subtab.

The **Profile Summary** page opens.

**3.** In the **Selling Preferences** column, click the **Custom Payment Pages** link.

The **Custom Payment Page Styles** page opens.

#### **Result:**

From **Custom Payment Page Styles** page, you can add, edit, preview, and remove page styles, as well as making one of the page styles the primary page style.

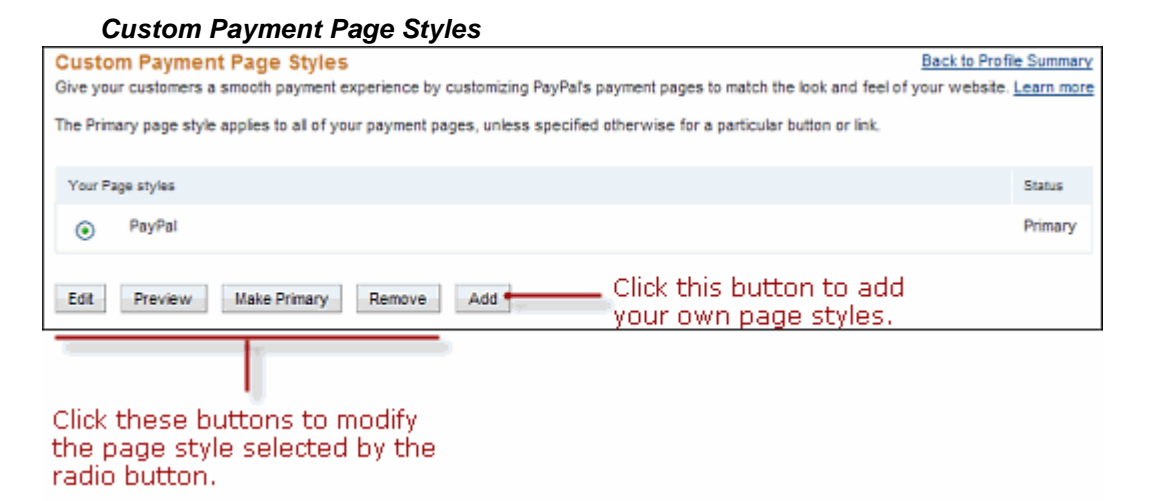

**NOTE:** The PayPal page style is a permanent page style. You cannot edit or remove it.

#### <span id="page-31-0"></span>**Adding or Editing a Page Style**

**1.** Log in to your PayPal website at <https://www.paypal.com>.

The **My Account Overview** page opens.

**2.** Click the **Profile** subtab.

The **Profile Summary** page opens.

**3.** In the **Selling Preferences** column, click the **Custom Payment Pages** link.

The **Custom Payment Page Styles** page opens.

**4.** Click the **Add** button or the **Edit** button.

The **Edit Custom Page Style** page opens.

**5.** Enter your custom page style preferences.

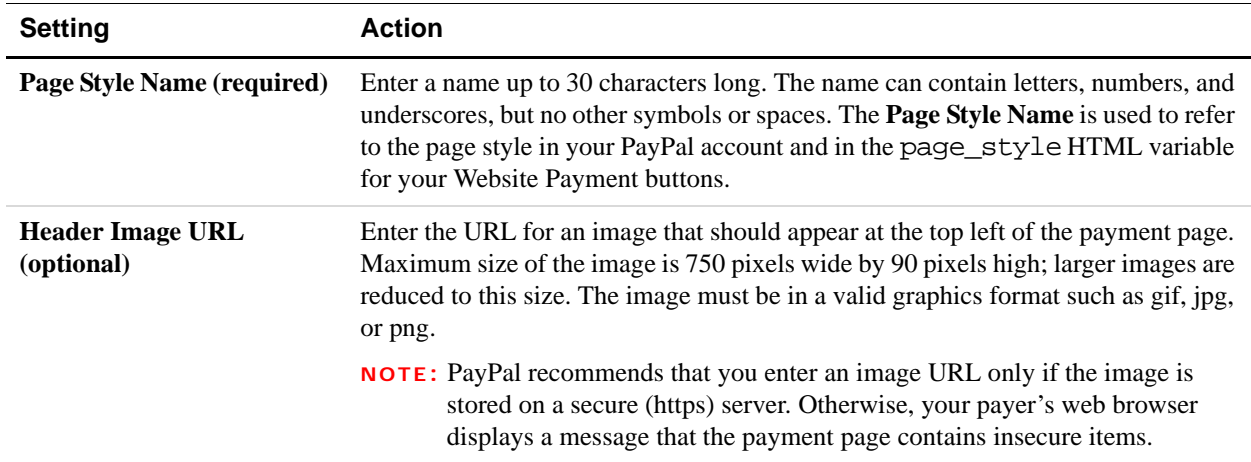

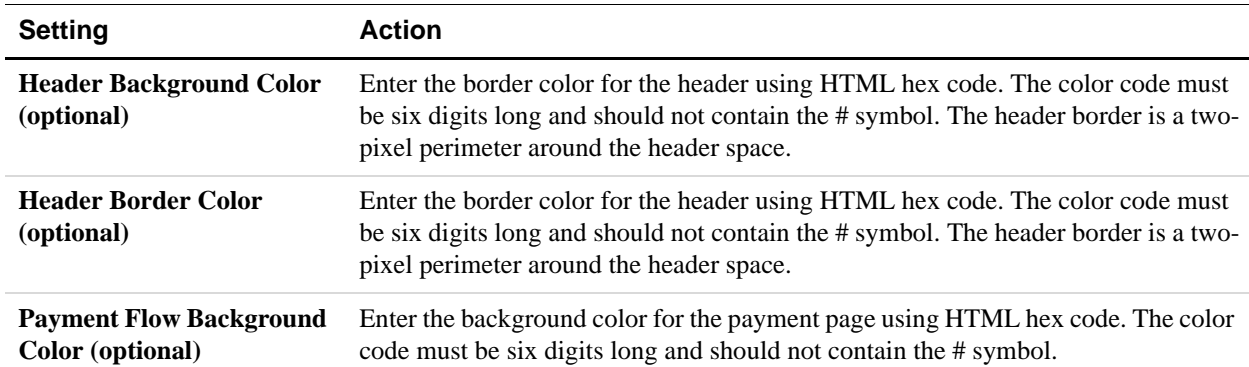

- **6.** Click the **Preview** button to view a mock-up of your page style.
- **7.** Click the **Save** button to save it.

#### <span id="page-32-0"></span>**Making a Page Style Primary**

When you make a page style primary, it is applied to all checkout pages unless you specify otherwise in the programming code of individual payment transactions. If you do not designate a page style as primary, the PayPal page style is used.

**1.** Log in to your PayPal website at <https://www.paypal.com>.

The **My Account Overview** page opens.

**2.** Click the **Profile** subtab.

The **Profile Summary** page opens.

**3.** In the **Selling Preferences** column, click the **Custom Payment Pages** link.

The **Custom Payment Page Styles** page opens.

- **4.** Click the radio button next to the page style you that want to make your primary style.
- **5.** Click the **Make Primary** button.

The **Make Custom Page Style Primary** page opens.

**6.** Click the **Make Primary** button to confirm your choice. The designated primary page moves to the top of the Custom Payment Page Styles list.

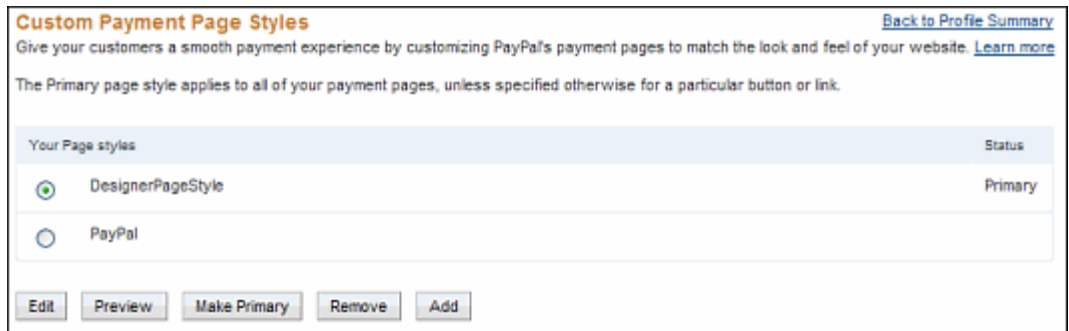

#### <span id="page-33-0"></span>**Removing a Page Style**

**1.** Log in to your PayPal website at <https://www.paypal.com>.

The **My Account Overview** page opens.

**2.** Click the **Profile** subtab.

The **Profile Summary** page opens.

**3.** In the **Selling Preferences** column, click the **Custom Payment Pages** link.

The **Custom Payment Page Styles** page opens.

- **4.** Click the radio button next to the page style you that want to remove.
- **5.** Click the **Remove** button.
- **6.** The **Remove Custom Page Style** page opens.
- **7.** Click the **Remove** button to confirm your choice.

The designated page no longer appears in the Custom Payment Page Styles list.

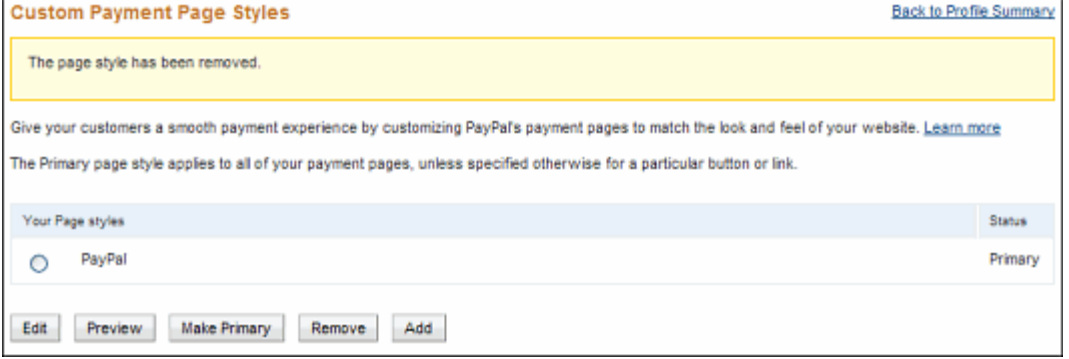

#### <span id="page-34-1"></span><span id="page-34-0"></span>**Getting Contact Telephone Numbers**

Contact Telephone Number is a feature that lets you obtain the contact telephone numbers that PayPal collects from people who pay you. Contact Telephone Number is off by default.

PayPal always collects contact telephone numbers from people when they sign up for PayPal accounts. PayPal collects telephone numbers to help confirm the identities of account holders and to contact them if necessary to help them with problems on their accounts.

You can turn on Contact Telephone Number in one of two ways:

• On (Optional Field) – During checkout PayPal gives people the option of sharing their contact telephone numbers with you.

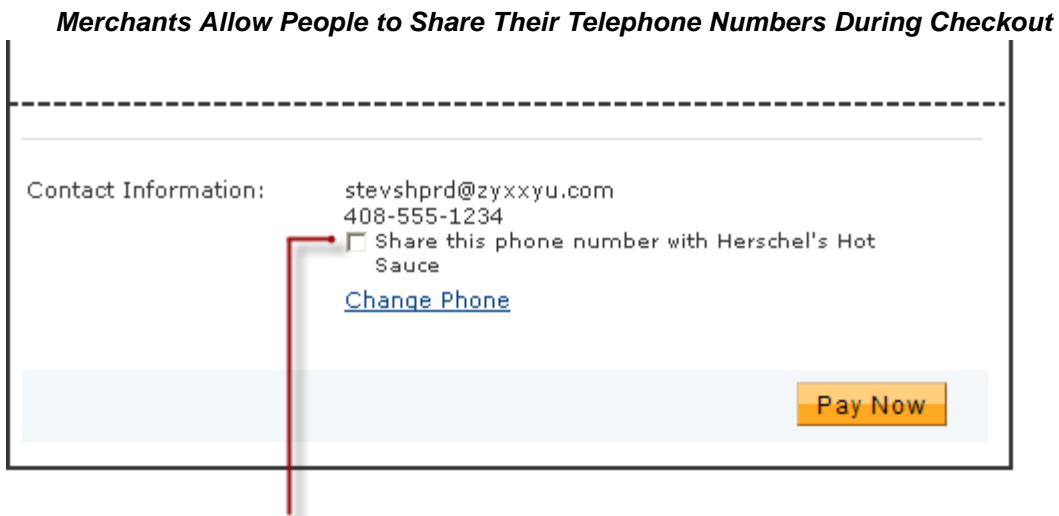

Payers select the checkbox to share their contact phone numbers. with merchants who turn Contact Phone Number on as an option.

• On (Required Field) – During checkout PayPal informs people that their contact telephone numbers will be shared with you because you require it.

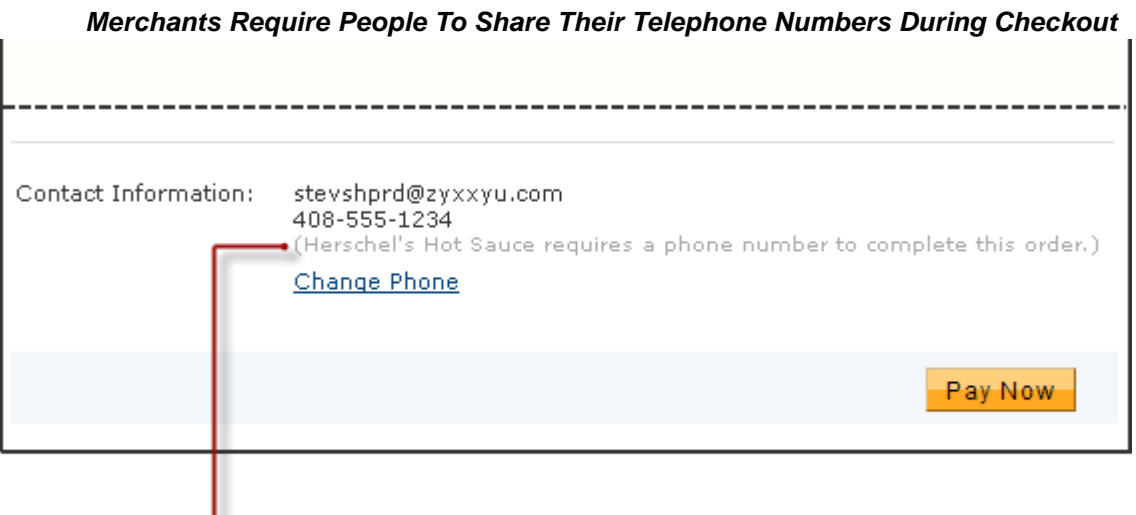

Payers see a message that their contact phone numbers will be shared with merchants who turn Contact Phone Number on as a requirement.

When people share their contact telephone numbers with you, PayPal includes their shared numbers in the transaction details section of payment authorization notices sent by email. Also, PayPal displays the shared numbers in the Transaction Details page for transactions in which contact telephone numbers were shared. These actions let you and your payers know that contact telephone numbers were shared as part of the transaction.

**IMPORTANT:** In accordance with the PayPal user agreement, you may use contact telephone numbers only to communicate with the payer about the related transaction. You may **not** use them for unsolicited communication.

**1.** Log in to your PayPal website at <https://www.paypal.com>.

The **My Account Overview** page opens.

**2.** Click the **Profile** subtab.

The **Profile Summary** page opens.

- **3.** In the **Selling Preferences** column, click the **Website Payment Preferences** link.
- **4.** Scroll down the page to the **Contact Telephone Number** section.
- **5.** Select one of the following options:
	- **On (Optional Field)** PayPal lets payers share their telephone numbers with you, as an option.
	- **On (Required Field)** PayPal informs payers that their telephone numbers will be shared with you because you require it.
	- **Off (PayPal recommends this option)** PayPal does not share payers' telephone numbers with you.
- **6.** Scroll to the bottom of the page and click **Save**.
# **Providing Your Customer Service Number**

If you offer buyers customer service by phone, you can provide your customer service phone number on the PayPal checkout pages. Buyers who have questions during checkout can talk to customer service agents before completing their purchases.

For merchants who use Website Payments Standard, this option affects only Buy Now, Add to Cart, and Cart Upload checkout pages.

**1.** Log in to your PayPal website at <https://www.paypal.com>.

The **My Account Overview** page opens.

**2.** Click the **Profile** subtab.

The **Profile Summary** page opens.

**3.** In the **Selling Preferences** column, click the **Custom Payment Pages** link.

The **Customize Your Payment Page** page opens.

- **4.** Click the **Options** tab.
- **5.** Under the **Merchant service options** heading, select the **Display your phone number to customers** checkbox.

The page expands to show your current phone number.

**6.** Click the **Save** button.

## **Handling Gift Purchases**

If your buyers purchase items to give as gifts, you can enable support for gift purchases in the PayPal checkout pages. Often, buyers want to add gift messages, gift wrap, and gift receipts to their online gift purchases.

Read the following topics to learn more about handling gift purchases:

- ["Prompting Buyers for Gift Messages" on page 38](#page-37-0)
- ["Prompting Buyers for Gift Wrapping" on page 38](#page-37-1)
- ["Prompting Buyers for Gift Receipts" on page 39](#page-38-0)
- **NOTE:** If you are an Express Checkout or a Website Payments Pro merchant, your developers can control these settings through API programming.

## <span id="page-37-0"></span>**Prompting Buyers for Gift Messages**

Buyers of gift purchases may want to include a message to their gift recipients. Enable the PayPal checkout pages to prompt buyers for gift messages, because buyers often ship their gift purchases directly to recipients.

When you prompt buyers for gift messages during checkout, they can enter messages up to 150 characters in length.

For merchants who use Website Payments Standard, this option affects only Buy Now, Add to Cart, and Cart Upload checkout pages.

**1.** Log in to your PayPal website at <https://www.paypal.com>.

The **My Account Overview** page opens.

**2.** Click the **Profile** subtab.

The **Profile Summary** page opens.

**3.** In the **Selling Preferences** column, click the **Custom Payment Pages** link.

The **Customize Your Payment Page** page opens.

- **4.** Click the **Options** tab.
- **5.** Under the **Gift options** heading, select the **Allow gift messages** checkbox.
- **6.** Click the **Save** button.

### <span id="page-37-1"></span>**Prompting Buyers for Gift Wrapping**

Buyers may want their gift purchases gift wrapped. Enable the PayPal checkout pages to prompt buyers for gift wrapping if you offer that service.

When you prompt buyers for gift wrapping during checkout, you specify the description of your gift wrapping option. Also, you can specify an amount to charge buyers for the extra service.

**NOTE:** PayPal displays the prompt to buyers only when the payment is in the same currency as your primary balance.

For merchants who use Website Payments Standard, this option affects only Buy Now, Add to Cart, and Cart Upload checkout pages.

**1.** Log in to your PayPal website at <https://www.paypal.com>.

The **My Account Overview** page opens.

**2.** Click the **Profile** subtab.

The **Profile Summary** page opens.

**3.** In the **Selling Preferences** column, click the **Custom Payment Pages** link.

The **Customize Your Payment Page** page opens.

- **4.** Click the **Options** tab.
- **5.** Under the **Gift options** heading, select the **Offer gift wrap** checkbox.
- **6.** Enter your gift wrap settings:

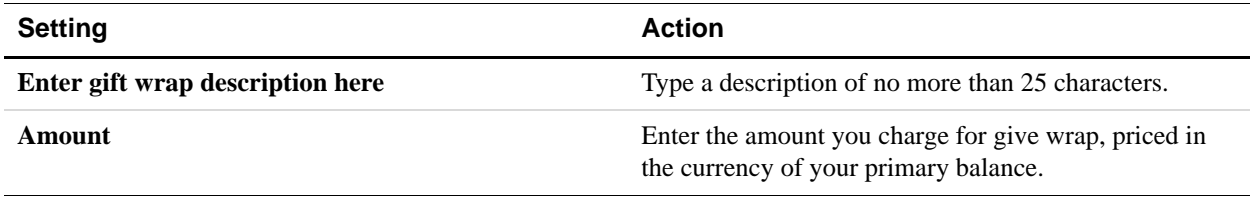

**7.** Click the **Save** button.

### <span id="page-38-0"></span>**Prompting Buyers for Gift Receipts**

Buyers of gift purchases may want to include a gift receipt so that recipients can return gift items to you. Enable the PayPal checkout pages to prompt buyers for gift receipts if you allow gift returns.

Gift receipts allow recipients to return or exchange gifts directly, without showing the prices of items.

For merchants who use Website Payments Standard, this option affects only Buy Now, Add to Cart, and Cart Upload checkout pages.

**1.** Log in to your PayPal website at <https://www.paypal.com>.

The **My Account Overview** page opens.

**2.** Click the **Profile** subtab.

The **Profile Summary** page opens.

**3.** In the **Selling Preferences** column, click the **Custom Payment Pages** link.

The **Customize Your Payment Page** page opens.

- **4.** Click the **Options** tab.
- **5.** Under the **Gift options** heading, select the **Send gift receipts** checkbox.
- **6.** Click the **Save** button.

# **Prompting Buyers for Marketing Messages**

You can increase sales by sending marketing messages to buyers. Enable the PayPal checkout pages to prompt buyers for accepting marketing messages if you run a marketing program.

When you prompt buyers for marketing messages and they accept, you can send them promotional information like sale announcements or newsletters by email. If you choose this option, you also need to offer an unsubscribe service.

For merchants who use Website Payments Standard, this option affects only Buy Now, Add to Cart, and Cart Upload checkout pages.

**1.** Log in to your PayPal website at <https://www.paypal.com>.

The **My Account Overview** page opens.

**2.** Click the **Profile** subtab.

The **Profile Summary** page opens.

**3.** In the **Selling Preferences** column, click the **Custom Payment Pages** link.

The **Customize Your Payment Page** page opens.

- **4.** Click the **Options** tab.
- **5.** Under the **Merchant service options** heading, select the **Offer promotional emails** checkbox.
- **6.** Click the **Save** button.

# **Asking Buyers a Survey Question**

You can better understanding your buyers by asking them a survey question during checkout. Enable the PayPal checkout pages to ask buyers a survey question so you can find out how to improve your products and services.

When you ask buyers a survey question during checkout, your question can be up to 50 characters long. Buyers answer by selecting choices from a dropdown menu. You can specify up to 5 answers. Each answer can be up to 15 characters long.

For merchants who use Website Payments Standard, this option affects only Buy Now, Add to Cart, and Cart Upload checkout pages.

**1.** Log in to your PayPal website at <https://www.paypal.com>.

The **My Account Overview** page opens.

**2.** Click the **Profile** subtab.

The **Profile Summary** page opens.

**3.** In the **Selling Preferences** column, click the **Custom Payment Pages** link.

The **Customize Your Payment Page** page opens.

- **4.** Click the **Options** tab.
- **5.** Under the **Merchant service options** heading, select the **Add a customer service survey** checkbox.
- **6.** Enter your survey settings:

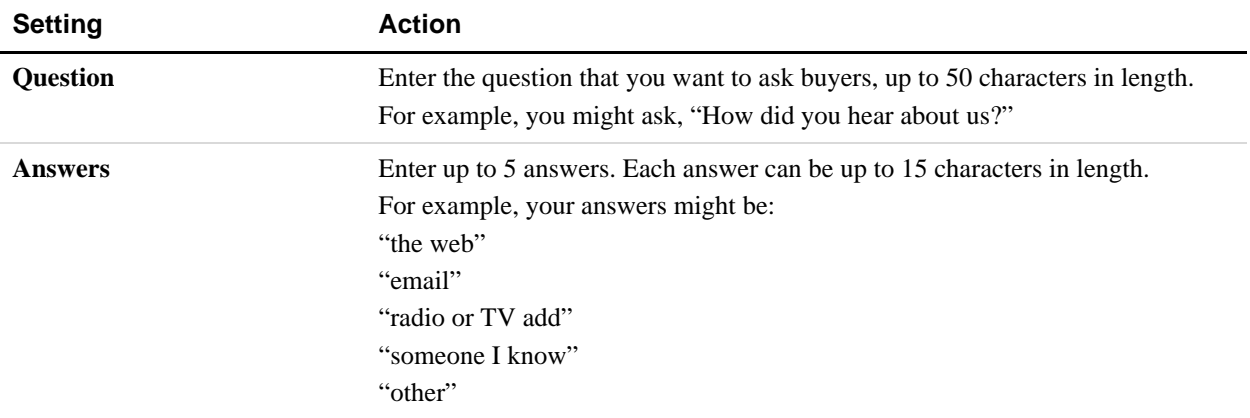

**7.** Click the **Save** button.

# **Language Encoding Your Data**

Websites that use PayPal in different parts of the world work with different languages and different character encoding schemes. Use your account profile settings to match the character encoding of the PayPal checkout pages with the character encoding of your website.

PayPal refers collectively to differences between languages and character encoding as *language encoding*.You can specify default settings in your account profile for the language encoding that your website uses to exchange data with PayPal. These settings are used for all transactions sent from your website to PayPal and all automated notifications sent from PayPal to your website. However, you can override the default settings on individual transactions.

#### **Character Sets**

A *character set* is a defined set of individual letters and symbols used in a particular language. For instance, the ASCII character is commonly used to define the characters in written American English. The Big 5 character set is commonly used to define the characters in written Chinese.

In your account profile, the character set for your default language encoding preferences is known as *your website's language*.

## **Character Encoding**

*Character encoding* is the way a computer system represents internally the letters and symbols of a particular character set. Computers use the internal representation to store, transmit, and process data.

Different character encoding schemes define the number of bytes each character requires and the pattern of on/off bits that identify a particular character. For example, single-byte encoding schemes, such as ANSI and extended ASCII, allocate one byte for each character or symbol in character set for Western European languages. Other encoding schemes, such as Unicode and UTF-8, allocate several bytes for each character in their multiple-language character sets.

In your account profile, the character encoding for your default language encoding preferences is known simply as *encoding*.

## **Your Default Language Encoding**

When you sign up for a PayPal account, the system determines your default language encoding based on your country of origin. For example, if you sign up with a French postal address, your language encoding preferences are set as:

- Your website's language Western European
- **Encoding** ANSI

Generally, the default language encoding preferences selected by PayPal is appropriate. In some cases, particularly in Asian countries or with certain operating systems, your website language and/or encoding preferences may not match those used by your website. If not, you must set your language encoding preferences to match the language and encoding that your website uses. Otherwise, data cannot be exchanged with PayPal.

## **Changing Your Default Website Language**

Changing your website language changes the character set used on your website, such as Western European, Japanese, or Russian.

**1.** Log in to your PayPal account at [https://www.paypal.com.](https://www.paypal.com)

The **My Account Overview** page opens.

**2.** Click the **Profile** subtab.

The **Profile Summary** page opens.

**3.** In the **Selling Preferences** column, click the **Language Encoding** link.

The **Language Encoding** page opens, as shown below.

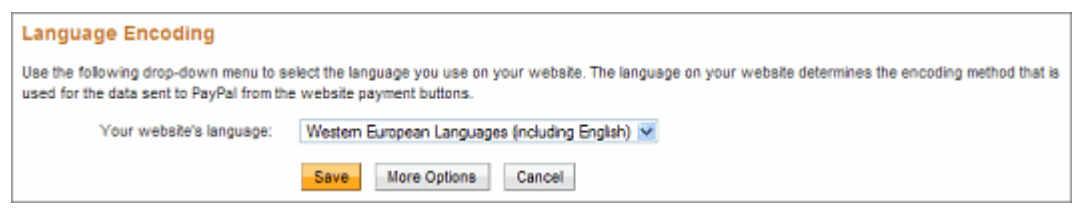

- **4.** From the **Your website's language** dropdown menu, select an appropriate setting.
- **5.** Click the **Save** button.

## **Changing the Encoding Used by Your Website**

Changing your encoding changes the character encoding scheme used on your website, such as UTF-8, EUC-JP, or KOI8-R.

You might need to select the encoding for data that your website sends to PayPal with Website Payments Standard buttons separately from the data sent by PayPal through Instant Payment Notification, downloadable history logs, and email notifications.

**1.** Log in to your PayPal account at [https://www.paypal.com.](https://www.paypal.com)

The **My Account Overview** page opens.

**2.** Click the **Profile** subtab.

The **Profile Summary** page opens.

**3.** In the **Selling Preferences** column, click the **Language Encoding** link.

The **Language Encoding** page opens.

- **4.** Ensure that setting for **Your website's language** is correct.
- **5.** Click the **More Options** button.

The **More Encoding Options** page opens.

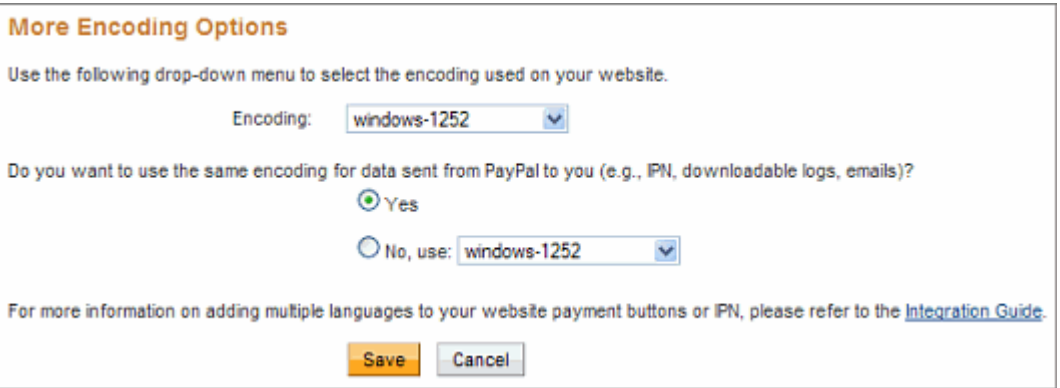

**6.** From the **Encoding** dropdown menu, select the appropriate character encoding scheme for data that your website sends to PayPal.

**2**

- If you want to use the same encoding scheme for receiving data that PayPal sends to your website, ensure that the **Yes** radio button is selected.
- If you want to use a different encoding scheme, click the **No** radio button and select the encoding scheme you want to use to receive data from PayPal from the **No, use** dropdown menu.
- **7.** Click the **Save** button to preserve both the encoding options that you selected on this page and the website language you selected on the previous page.
	- **NOTE:** You can click the **Cancel** button to return to the previous page and review your choice for website language. However, selections that you made on the **More Encoding Options** page are lost.

# **3 Viewing Your Account History**

With account history and reporting tools, you can access monthly account statements, search your account history for different kinds payments and transactions, download history to your local computer, and access reports about disputed transactions.

Read the following topics to learn about using your account history:

- ["Using Monthly Account Statements" on page 45](#page-44-0)
- ["Accessing Your Account History" on page 50](#page-49-0)
- ["Searching History" on page 51](#page-50-0)
- ["Monitoring Disputed Transactions" on page 63](#page-62-0)

# <span id="page-44-0"></span>**Using Monthly Account Statements**

Monthly account statements list the totals of the payments received, payments sent, fees charged, and other credits and debits that occurred in your account. You must activate monthly account statements to see this information. You activate and view monthly account statements from the **Profile Summary** page. New statements become available on the 15th of each month. Up to three past monthly statements are available at one time. You can print the monthly statement or download it to a spreadsheet.

The monthly account statement displays one line for each date included in the statement. When you first open the statement, account activity amounts display in your default currency; you can view other currencies that your account uses by selecting a currency type.

#### *Monthly Account Statement*

#### Apr. 2009 Monthly Account Statement

To print your Monthly Account Statement, click Get Printable Version below.

Currency Type: U.S. Dollar  $\checkmark$ 

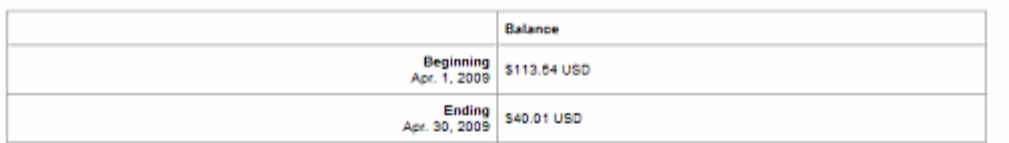

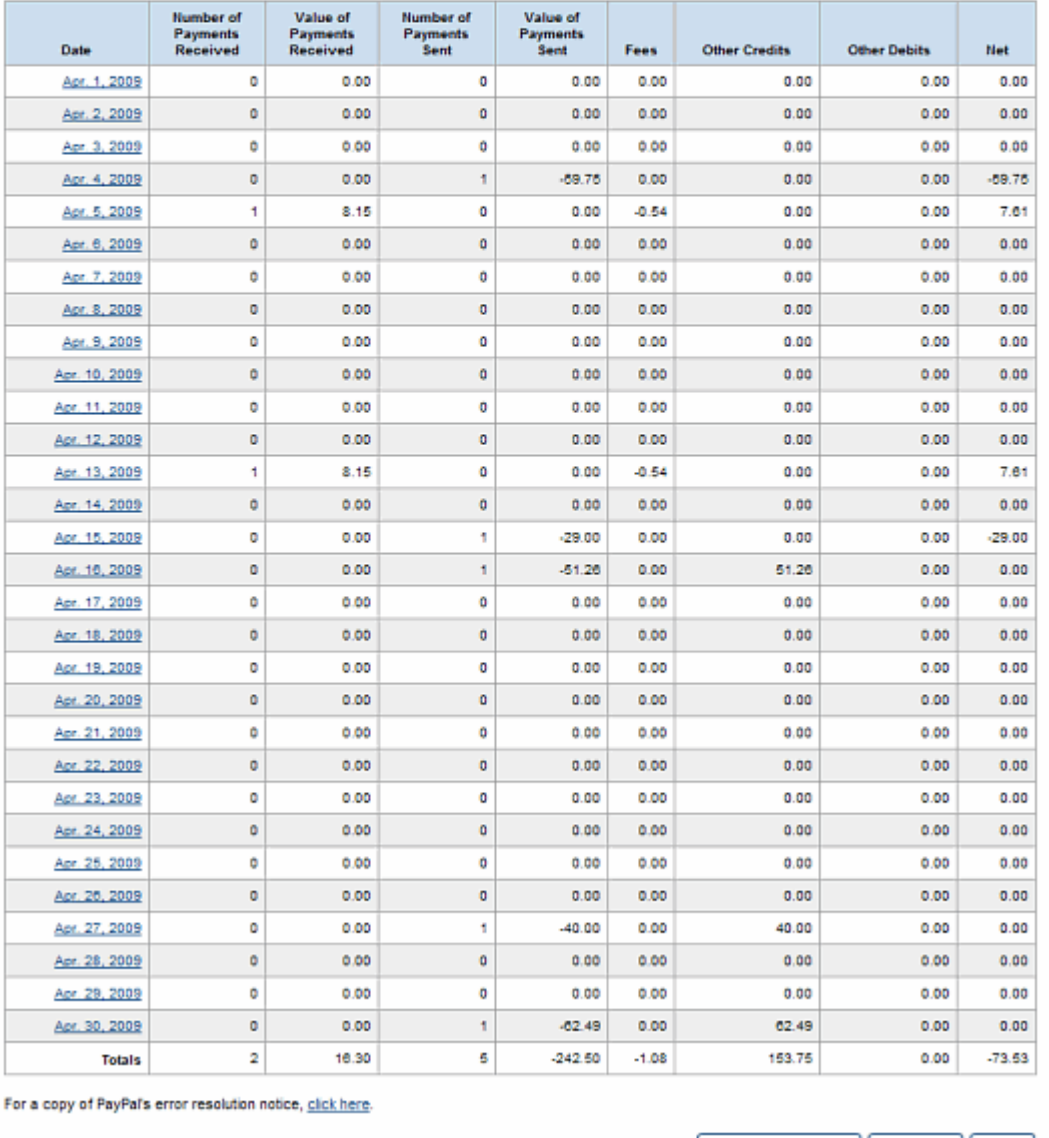

Get Printable Version | Download | Done

## **Activating Monthly Account Statements**

**1.** Log in to your PayPal website at <https://www.paypal.com>.

The **My Account Overview** page opens.

**2.** Click the **Profile** subtab.

The **Profile Summary** page opens.

**3.** In the **Financial Information** column, click the **Monthly Account Statements** link. The **Monthly Account Statements** page opens.

**4.** On the **Monthly Account Statements** page, click the **Yes** radio button.

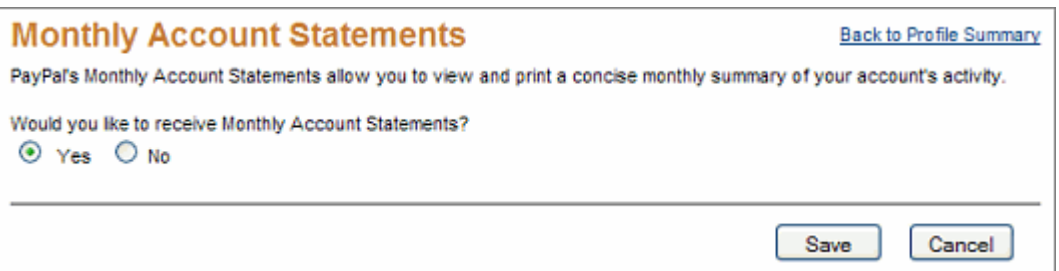

**5.** Click the **Save** button.

#### **Viewing Monthly Account Statements**

You can view and print each statement for three months before it is removed from PayPal's servers. You select a statement from a dropdown menu by its month and year.

**1.** Log in to your PayPal website at <https://www.paypal.com>.

The **My Account Overview** page opens.

**2.** Click the **Profile** subtab.

The **Profile Summary** page opens.

**3.** In the **Financial Information** column, click the **Monthly Account Statements** link.

The **Monthly Account Statements** page opens.

**3**

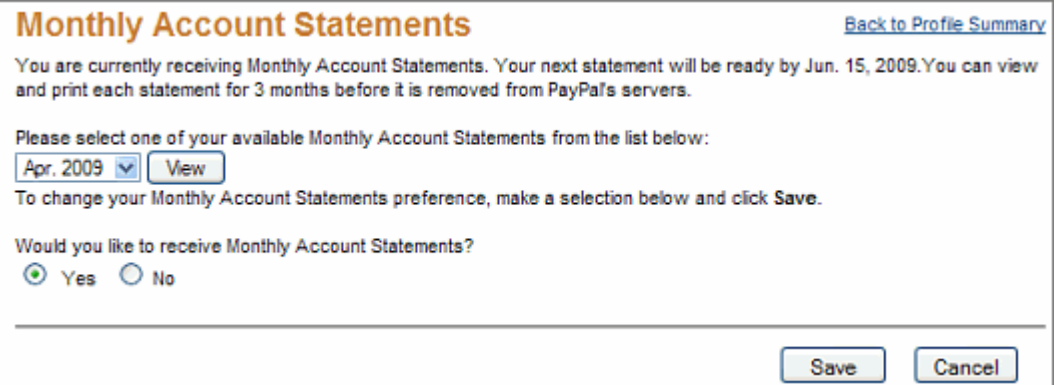

- **4.** On the **Monthly Account Statements** page, select a report from the dropdown menu.
- **5.** Click the **View** button.

The **Monthly Account Statement** page opens for the month and year you selected.

- **6.** To view monthly account information for another currency, select a currency from the **Currency Type** dropdown menu.
- **7.** Click the **Done** button to close the statement.

## **Printing Monthly Account Statements**

Ĭ.

The monthly account statement displays a button at the bottom of the page that lets you open a printable version of the statement.

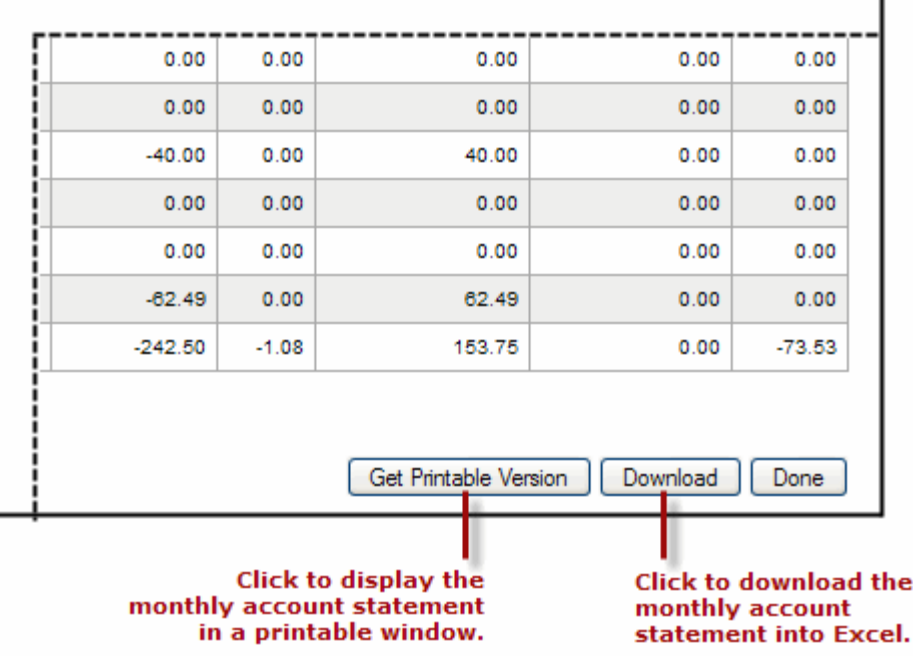

 $\mathbf{I}$ 

**1.** Log in to your PayPal website at <https://www.paypal.com>.

The **My Account Overview** page opens.

**2.** Click the **Profile** subtab.

The **Profile Summary** page opens.

- **3.** In the **Financial Information** column, click the **Monthly Account Statements** link. The **Monthly Account Statements** page opens.
- **4.** On the **Monthly Account Statements** page, select a report from the dropdown menu.
- **5.** Click the **View** button.

The **Monthly Account Statement** page opens for the month and year you selected.

**6.** Click the **Get Printable Version** button at the bottom of the page.

A printable version of the statement opens in a separate window.

- **7.** Click the **Print** button to print the statement.
- **8.** Click the **Close Window** button to close the printable version.
- **9.** Click the **Done** button to close the statement.

#### **Downloading Monthly Account Statements**

The monthly account statement displays a button at the bottom of the page that lets you download the statement information to a comma-delimited value (CSV) file.

**1.** Log in to your PayPal website at <https://www.paypal.com>.

The **My Account Overview** page opens.

**2.** Click the **Profile** subtab.

The **Profile Summary** page opens.

- **3.** In the **Financial Information** column, click the **Monthly Account Statements** link. The **Monthly Account Statements** page opens.
- **4.** On the **Monthly Account Statements** page, select a report from the dropdown menu.
- **5.** Click the **View** button.

The **Monthly Account Statement** page opens for the month and year you selected.

**6.** Click the **Download** button at the bottom of the page.

The **Opening Download.csv** dialog box opens.

**7.** When prompted, select whether to open the file or to save it on your local computer.

**8.** Click the **Done** button to close the statement.

## **Deactivating Monthly Account Statements**

**1.** Log in to your PayPal website at <https://www.paypal.com>.

The **My Account Overview** page opens.

**2.** Click the **Profile** subtab.

The **Profile Summary** page opens.

**3.** In the **Financial Information** column, click the **Monthly Account Statements** link.

The **Monthly Account Statements** page opens.

**4.** On the **Monthly Account Statements** page, click the **No** radio button.

The **Monthly Account Statements** page displays a message indicating that you have deactivated monthly reports. You can reactivate the reports at a later time, if desired.

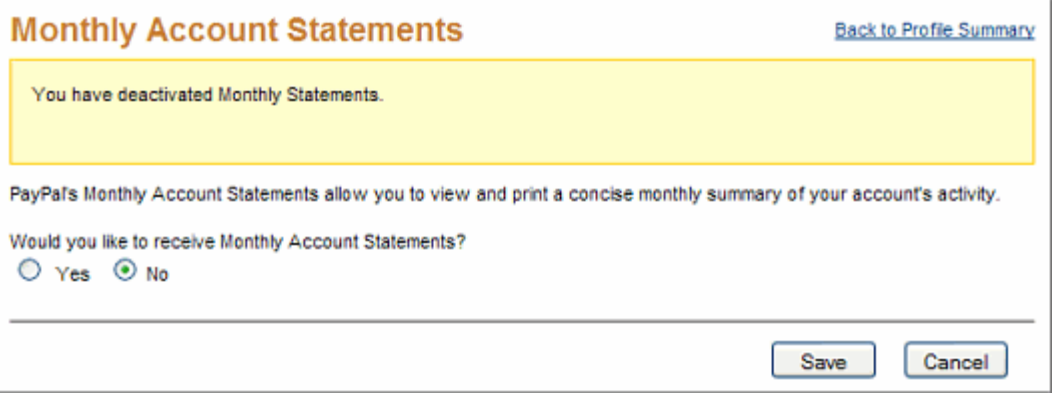

**5.** Click the **Back to Profile Summary** link.

# <span id="page-49-0"></span>**Accessing Your Account History**

Use the **History** page to see the transactions for your account. When you first open the page, the **History** page displays your current account balance and a list of the transactions that occurred in the last 30 days.

**1.** Log in to your PayPal website at <https://www.paypal.com>.

The **My Account Overview** page opens.

**2.** Click the **History** subtab.

The **History** page opens.

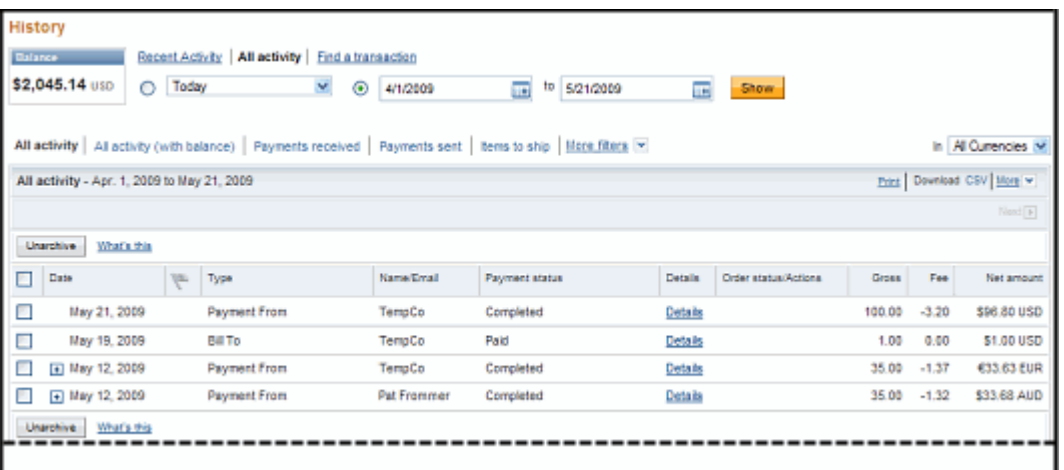

**– or –**

To go to a specific area of your account history, place the cursor over the **History** subtab and select an one of the following options from the displayed list:

- Basic Search
- Advanced Search
- Download History
- Reports
- IPN History

For more information about searching history, see ["Searching History" on page 51.](#page-50-0)

# <span id="page-50-0"></span>**Searching History**

Search your account history for payments and other activity using date ranges, activity types, or field values. There are two ways to search your account history:

- [Basic Searching by Activity](#page-51-0)
- [Advanced Searching by Field Value](#page-53-0)

Use Basic Search to search your transaction history by specifying the kind of account activity you want to view. In Basic Search, the **History** page displays date fields, and links for frequently-used activity types to let you quickly filter your account information, It also contains a **More filters** dropdown menu with additional activity options that you can use.

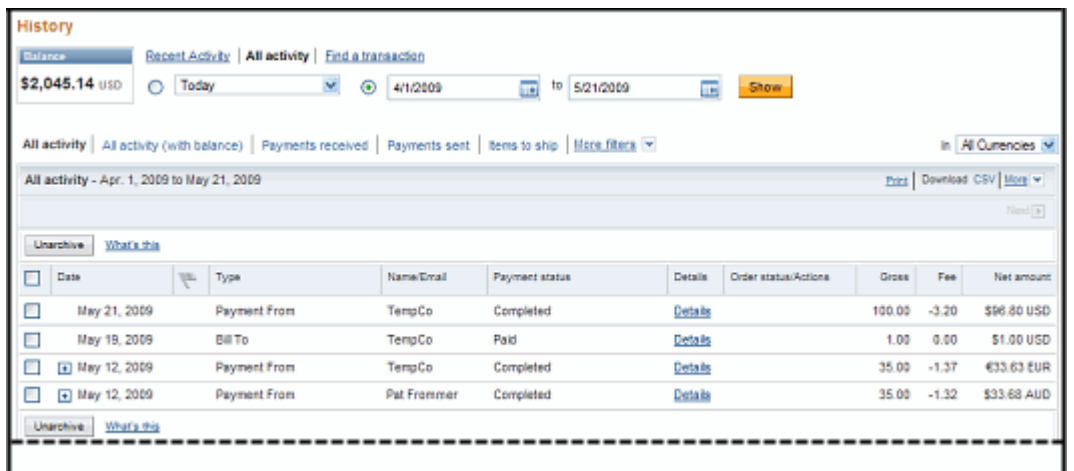

Use Advanced Search to search your transaction history by entering a value or a pattern of values in a specific transaction field and specifying a date range. In Advanced Search, the **History** page displays a search value field, a transaction field dropdown menu, and date range fields.

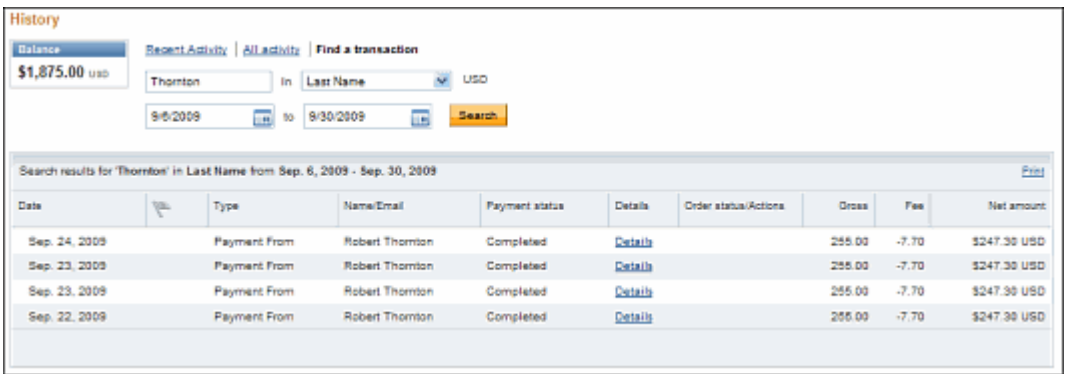

## <span id="page-51-0"></span>**Basic Searching by Activity**

Use Basic Search to find transactions by account activity within a specific date range. When you first open the **History** page, it uses the default choice of **All Activity** and displays your account activity for the last 30 days. **All Activity** displays all transactions for any currency you accept in your account. Select another activity type, time frame, or currency type to filter the information you see.

For example, click **All Activity (with balance)** to display a Balance column to show how each transaction affected your balance. Transactions that do not affect your account balance show an ellipsis (...) in the column.

**1.** Log in to your PayPal website at <https://www.paypal.com>.

The **My Account Overview** page opens.

**2.** Select **Basic Search** from the **History** subtab.

The **History** page opens.

**3.** Select the time frame for the activity you want to display.

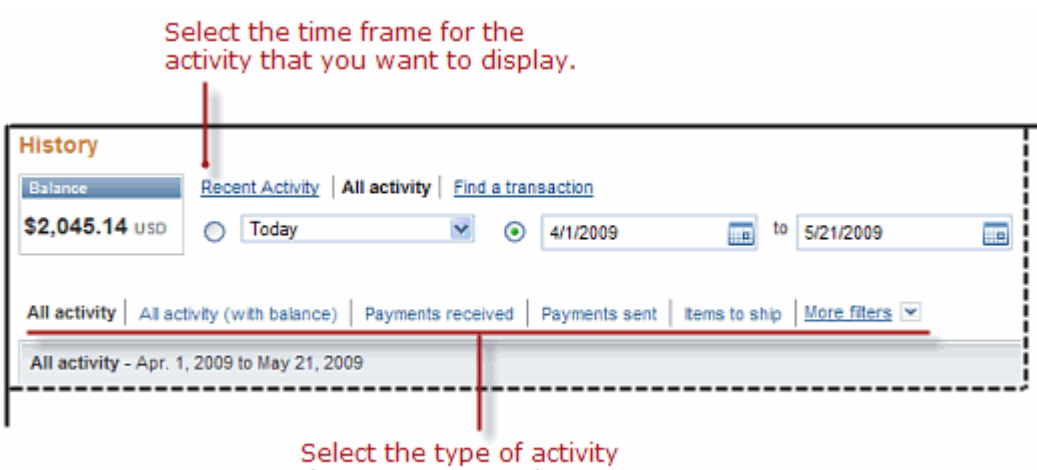

#### that you want to view.

- To search through recent transactions, click **Recent Activity** and select one of the predefined date ranges from the dropdown menu:
- To search through all transactions, click **All Activity**. Type the dates to use or select one of the predefined date ranges from the dropdown menu. Click the **Show** button.

The **History** page displays the transactions that meet your selection criteria.

For detailed information on how to specify a time frame, see ["Specifying Date Ranges for](#page-55-0)  [Basic and Advanced History Search" on page 56.](#page-55-0)

- **4.** To filter the information you see, click one of the activity links:
	- Recent Activity
	- All Activity
	- All Activity (with balance)
	- Payments Received
	- Payments Sent
	- Items to ship
	- **Or -**

Select a filter from the **More filters** dropdown list. The table below shows a list of the options you might see in the dropdown menu.

#### **Basic Search: Selectable Activity Type**

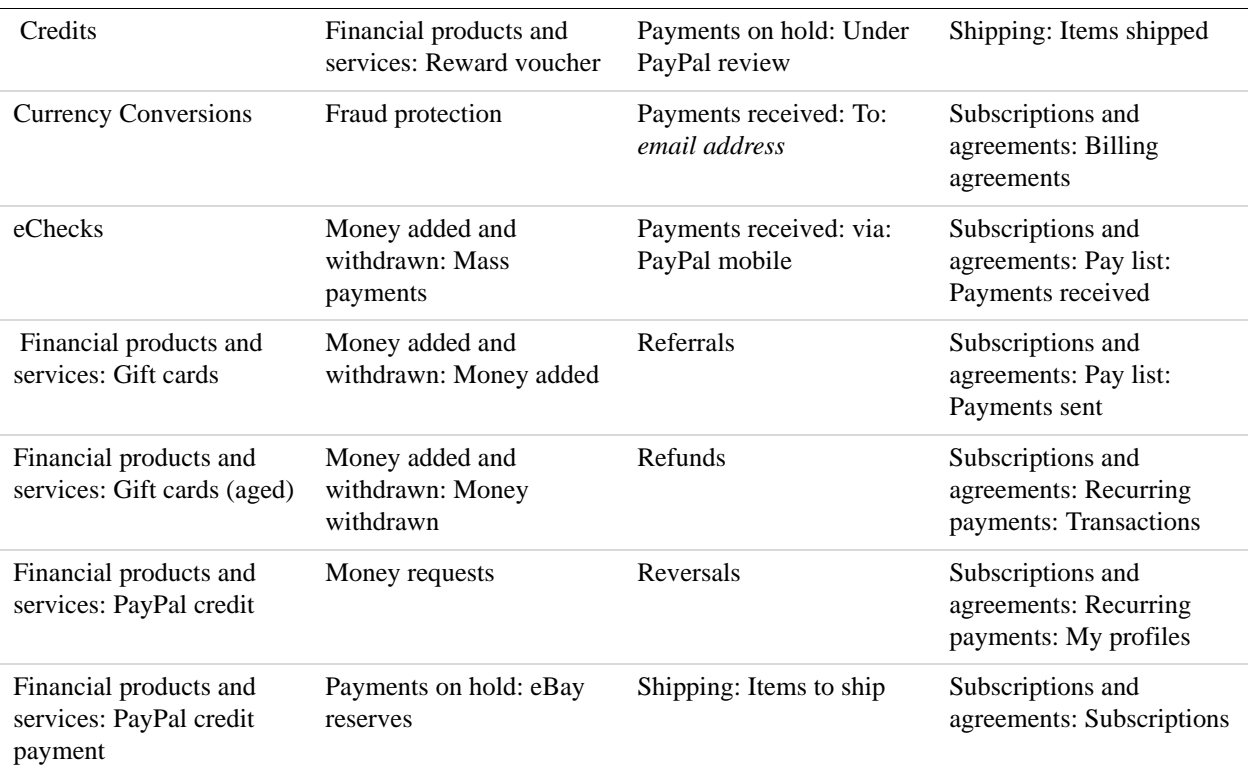

**5.** To display the transactions in a particular currency, select a currency name from the **All Currencies** dropdown menu.

## <span id="page-53-0"></span>**Advanced Searching by Field Value**

Use Advanced Search to find transactions that match a value or a pattern of values in a specific field.

**1.** Log in to your PayPal website at <https://www.paypal.com>.

The **My Account Overview** page opens.

**2.** Select **Advanced Search** from the **History** subtab.

**- or -**

Click the **Find a transaction** link on the **History** page. The **History** page opens.

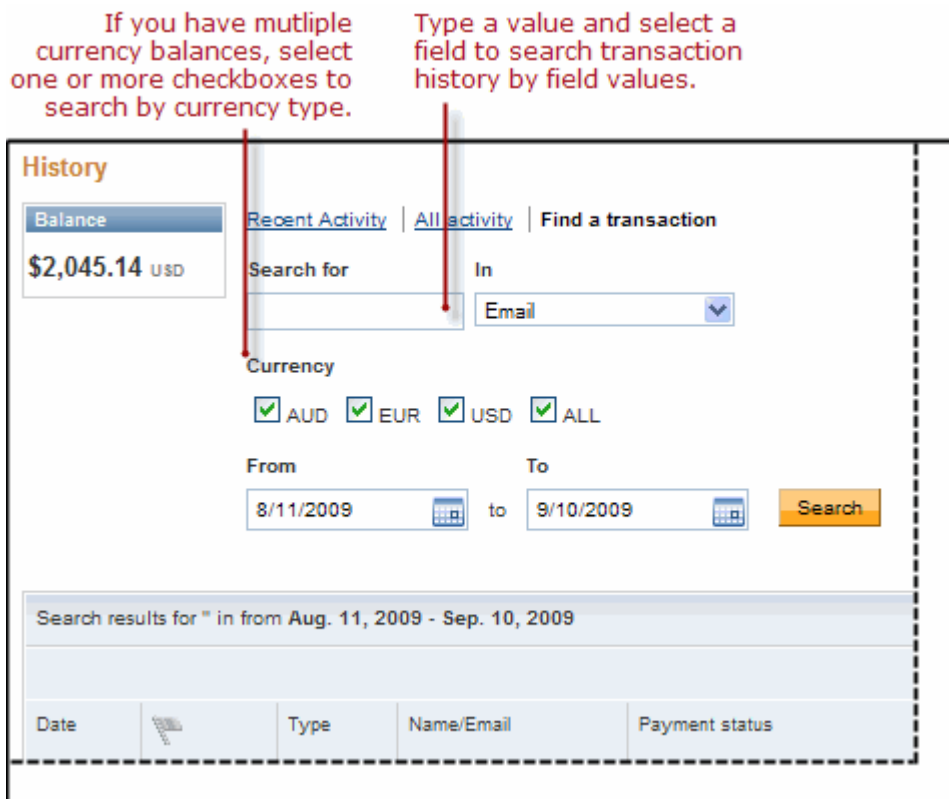

- **3.** Type the value or pattern in the **Search for** text box.
- **4.** Select one of the following fields from the **In** dropdown menu.

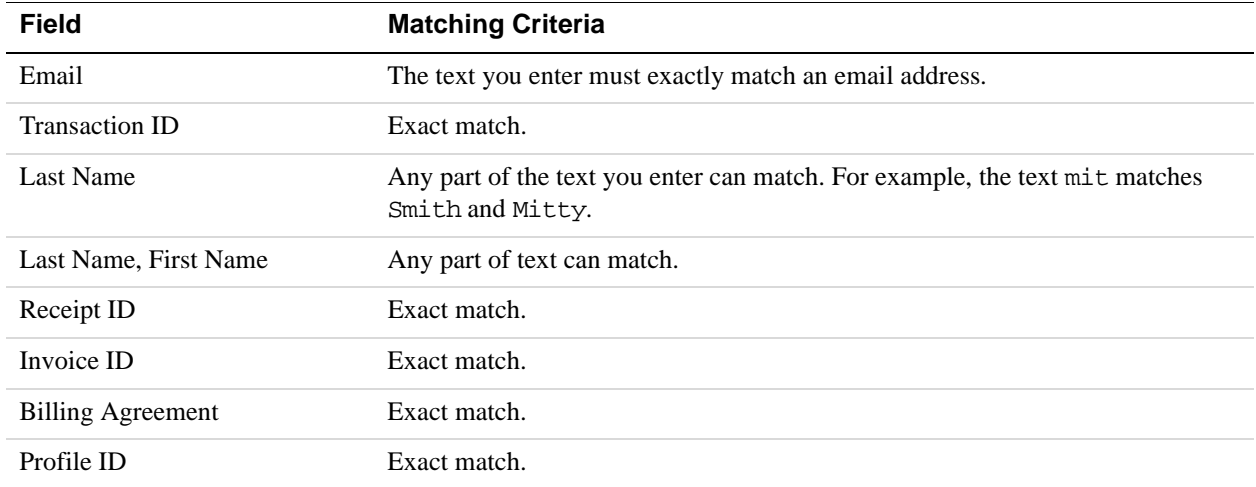

**5.** Select one or more currency types in the **Currency** field.

**6.** Type the dates to use in the **From** and **To** date fields.

For detailed information on how to specify a date range, see ["Specifying Date Ranges for](#page-55-0)  [Basic and Advanced History Search" on page 56.](#page-55-0)

**7.** Click the **Search** button.

The **History** page displays the transactions that meet your selection criteria.

## **Selecting Predefined Time Frames for Basic History Search**

You can confine your basic history search to a predefined time frame in one of the following ways:

- Click the **Recent Activity** link and select one of these time frames from the dropdown menu:
	- Today
	- This Week (Sun Today)
	- Last Week (Sun Sat)
	- This Month
	- Last Month
- Click the **All Activity** link and select the time frame (first) radio button. Select one of these time frames from the dropdown menu:
	- Today
	- This Week (Sun Today)
	- Last Week (Sun Sat)
	- This Month
	- Last Month
	- Last Three Months

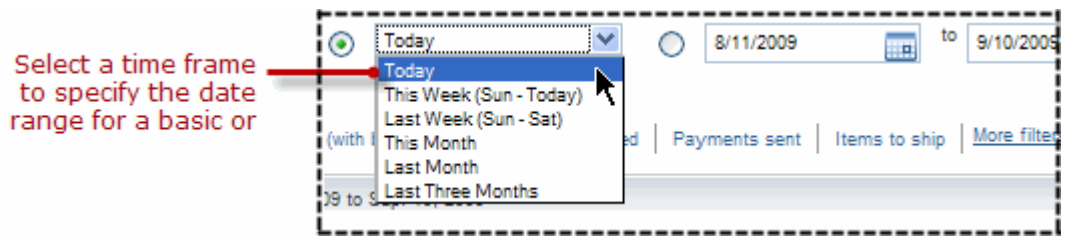

When you select a predefined time frame, the search begins automatically. The Basic History page lists the transactions within your selected time frame.

## <span id="page-55-0"></span>**Specifying Date Ranges for Basic and Advanced History Search**

You can confine your basic and advanced history search to a specific date range in the following ways:

• In the default **History** page, click the **All Activity** link and select the date range (second) radio button.

Specify the beginning and ending dates of the date range using the text boxes or Calendar controls.

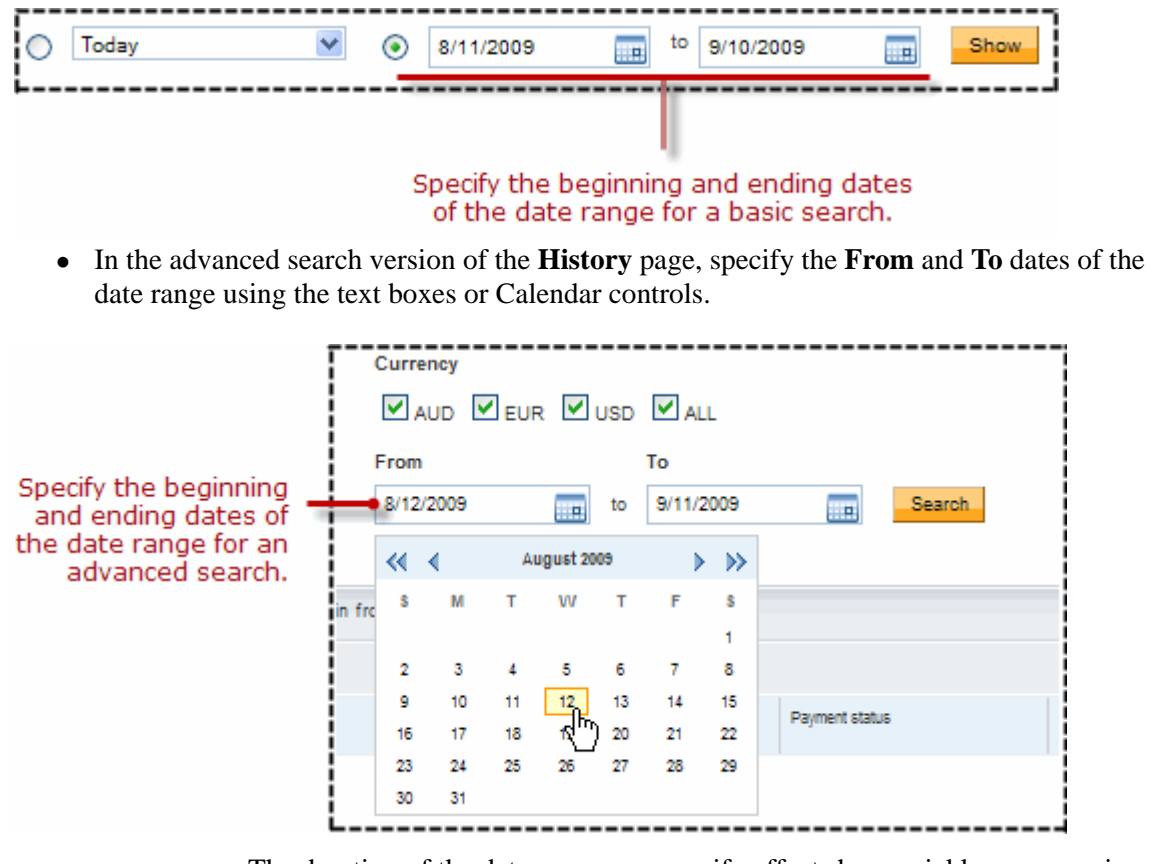

**IMPORTANT:** The duration of the date range you specify affects how quickly you can view the search results. The longer the duration, the longer the search results take. For faster results, narrow the date range.

# **Downloading History**

In addition to viewing payment and transaction information online, you can download the information and save it on your local computer using downloadable history logs. The **Download History** page lets you specify a time frame for payments and transactions to include in these logs. You can also specify the fields to include and the file format to use.

**1.** Log in to your PayPal website at <https://www.paypal.com>.

The **My Account Overview** page opens.

- **2.** Select **Download History** from the **History** subtab.
	- The **Download History** page opens.

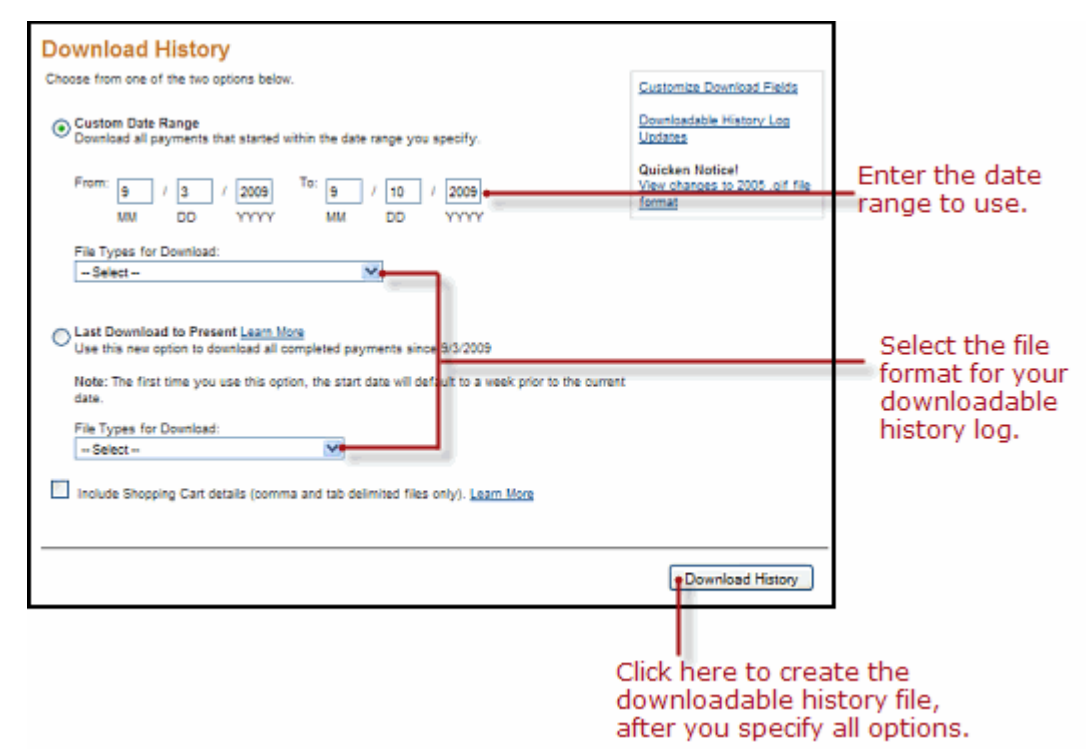

**3.** In the upper right area of the **History Download** page, click the **Customize Download Fields** link to select which fields you want to include in your downloadable history log.

For more information, see ["Selecting Which Fields to Include in the Download" on](#page-58-0)  [page 59.](#page-58-0)

**4.** Specify a **Custom Date Range** for the history you want to download, and select an item from the **File Types for Download** dropdown menu.

Your file type choices are:

- Comma Delimited All Activity
- Comma Delimited Completed Payments
- Comma Delimited Balance Affecting Payments
- Tab Delimited All Activity
- Tab Delimited Completed Payments
- Tab Delimited Balance Affecting Payments
- Quicken (.qif file format)

– QuickBooks (.iif file format)

**– or –**

Select the **Last Download to Present** radio button to download transactions that occurred after the last time you downloaded history. Select an item from the **File Types for Download** dropdown menu.

Your file type choices are:

- Comma Delimited Completed Payments
- Tab Delimited Completed Payments
- Quicken (.qif file format)
- QuickBooks (.iif file format)
- **5.** Select the **Include Shopping Cart details** checkbox if you want your downloadable history log to include a row of information for each item associated with shopping cart payments.
- **6.** Click the **Download History** button.
- **7.** When prompted, select whether to open the downloadable history log or to save it on your local computer.

### <span id="page-58-0"></span>**Selecting Which Fields to Include in the Download**

Downloadable history logs always contains these fields:

- Date, Time, and Time zone
- Name
- Type, Status, and Currency
- Gross, Fee, and Net
- From Email Address and To Email Address
- Transaction ID and Reference Transaction ID
- Receipt ID

For details about these default fields, see [Appendix A, "Downloadable History Log Fields](#page-66-0)."

In addition, you can select other fields to include, using the **Customize My History Download** page.

**1.** Log in to your PayPal website at <https://www.paypal.com>.

The **My Account Overview** page opens.

**2.** Select **Download History** from the **History** subtab.

The **Download History** page opens.

**3.** In the upper right area of the **History Download** page, click the **Customize Download Fields** link, as shown below.

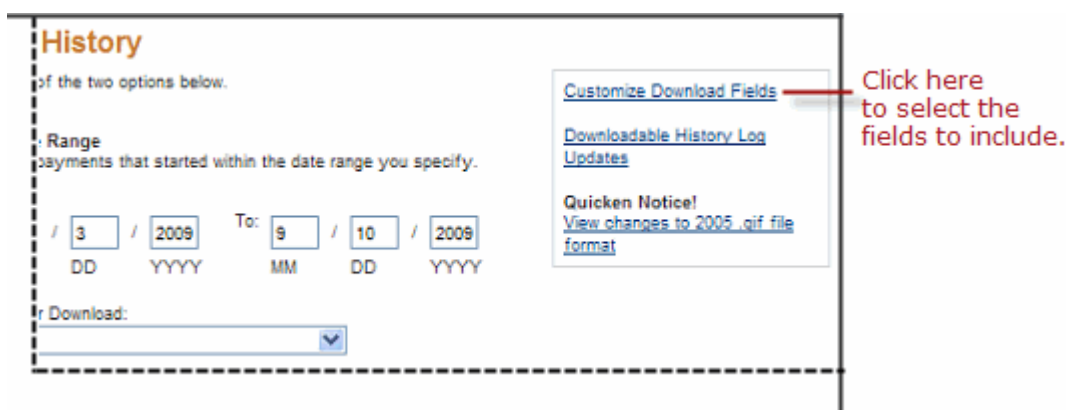

**4.** In the **Customize My History Download** page, select the checkboxes next to the fields that you want to include.

#### **Customize My History Download**

Check the boxes next to the fields you want to download. All checked fields will be included in your downloadable log.

**Default Fields** 

\*\*\*\*\*\*\*\*\*\*\*

Date, Time, Time Zone, Name, Type, Status, Currency, Gross, Fee, Net, From Email Address, To Email Address, Transaction D, Reference Transaction ID, Receipt ID 

PayPal Website Payments

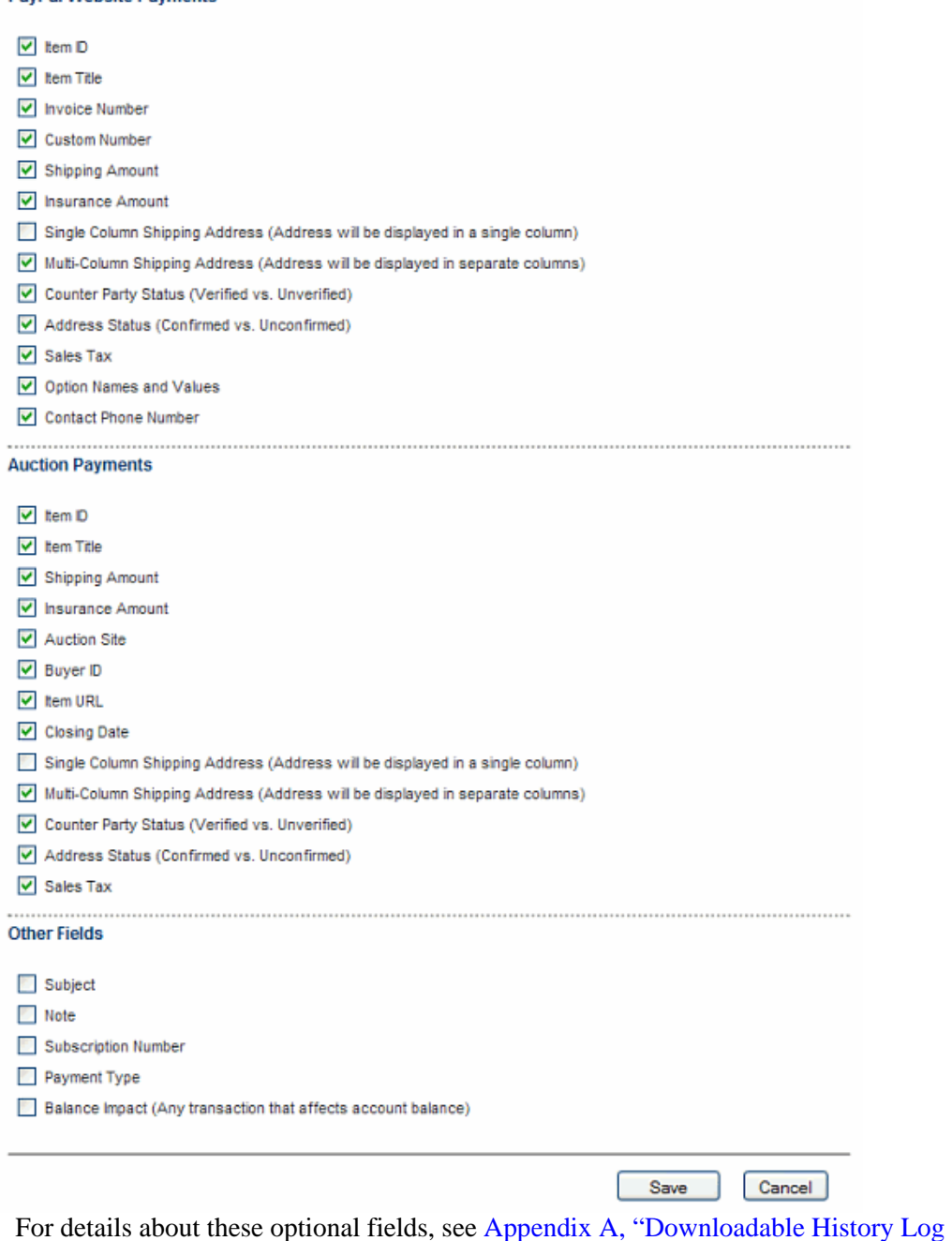

[Fields](#page-66-0)."

**5.** Click the **Save** button to preserve your choices for future downloadable history logs.

## **Understanding the Status and Life Cycle of Transactions**

Each row in a downloadable history log shows a transaction, its status at the time of the download, and its effect on your balance.

Various types of transaction statuses and scenarios can have a negative, positive, or neutral balance effect. These statuses include:

- Pending
- Held
- Completed
- Denied
- Refunded
- Cancelled
- Reversed

For a complete list of possible transaction statuses, see [Appendix A, "Downloadable History](#page-66-0)  [Log Fields](#page-66-0)."

#### **Pending to Cleared or Uncleared**

When a pending payment, such as an eCheck, clears after the three to four business days, the transaction status changes from Uncleared to Cleared.

#### **Status of Disputed Transactions**

Transactions with a Placed status (for temporary holds) usually involve a customer dispute.

If you are found in favor in a dispute, the transaction will be updated with a new line-item to indicate a Credit. However, if the opposite is true, the Balance Impact column will not change from the Debit status for that transaction.

You can generate a dispute report that correlates the transaction to the customer and the reason for the dispute. For more information, see ["Monitoring Disputed Transactions" on page 63](#page-62-0).

#### **Reconciling Transactions using the Balance Impact Column**

The optional Balance Impact column shows the word "Credit" for a positive effect or the word "Debit" for a negative effect on your PayPal account balance.

#### **Credit**

When you receive an instant payment or credit card transaction, the Balance Impact column indicates a credit. Other possible credits to your account are refunds, reversals, and payments sent but never claimed.

In some cases, a credit line-item can update a debit for a transaction. For example, if you send a payment initially indicated as a debit, but it is denied by the recipient, a new line-item for that transaction will indicate a credit.

#### **Debit**

Debits are transactions that reduce your available balance. For example, refunded transactions are recorded as a debit in the Balance Impact column and as completed in the Status column.

#### **Memo Entries**

The Balance Impact column can display a Memo entry for transactions that do not affect your balance, such as unclaimed or uncleared transactions. These kinds of transactions have no effect on your balance, because they never become completed transactions.

## **Reconciling Transactions Using the Net Amount Column**

The **Net amount** of a transaction can aid in faster reconciliation.

In most cases, the **Net amount** is the **Gross** minus **Fee**. When a History entry is updated (for example, in the case of a refund), the **Net amount** column indicates the current net value of the transaction on a separate line-item.

| F.                     |               | G          | Н       |         |         |
|------------------------|---------------|------------|---------|---------|---------|
|                        | <b>Status</b> | Currency   | Gross   | Fee     | Net     |
| sal                    | Refunded      | <b>USD</b> | $-1.00$ | 0.33    | $-0.67$ |
| ent Received           | Completed     | <b>USD</b> | 100.00  | $-3.20$ | 96.80   |
| ent Received Canceled  |               | <b>USD</b> | 1.00    | $-0.33$ | 0.67    |
| ent Received Completed |               | <b>USD</b> | 44.68   | 0.00    | 44.68   |
| ent Received Completed |               | <b>USD</b> | 35.00   | $-1.37$ | 33.63   |

*Gross, Fee, and Net Amount Calculations from History Log*

# <span id="page-62-0"></span>**Monitoring Disputed Transactions**

With Resolution Center case reports, you can focus only on transactions that are disputed by customers for some reason.

**3**

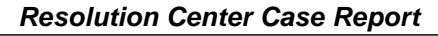

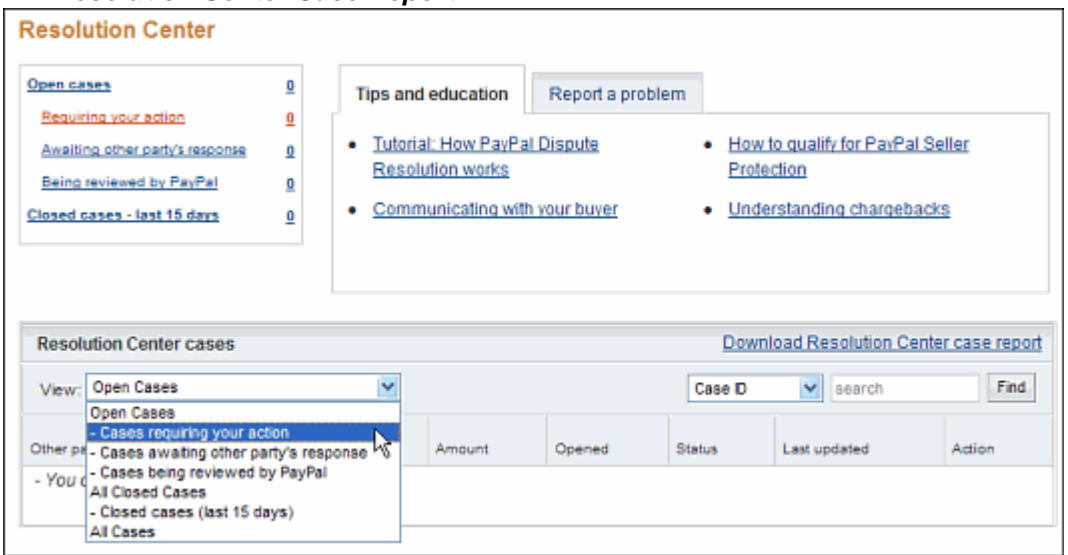

#### **Programmatic Access to Resolution Center Case Reports**

The Downloadable Dispute Report (DDR) provides merchants with a regular report of newly created disputes and changes in the status of those cases that are already open and are in the midst of processing.

The report is designed for the merchant that processes large volumes of payments. Thus, while the report resembles the Resolution Center case report available via the Resolution Center within the PayPal site, the DDR differs in that it contains all open records and the invoice ID, which can be used to track dispute cases based on your transactional identifiers. The DDR cannot filter on open records.

**NOTE:** To use this feature, you must sign up for the report through your PayPal Account Manager.

#### **About the DDR Report**

The report contains information about all chargebacks and buyer complaints generated for your account. This report does not contain information about ACH returns of PayPal unauthorized complaints. PayPal maintains DDR reports for seven days after which the report is no longer be available.

When you first sign up for the DDR, the report contains:

- All open chargebacks, regardless of the date the case was created or the current status of the case
- All open buyer complaints, regardless of the date the case was created or the current status of the case

Use this report as a starting point against which you will read future DDR reports.

**NOTE:** If you need to regenerate the first report, contact your PayPal Account Manager and ask them to generate a first day DDR report for you.

Subsequent DDR reports are generated daily and contain information about dispute activity for your account in the past 24 hours, or since the last report was generated, including:

- New cases created
- Cases that were modified, including cases that were closed

The DDR is generated every day based on activity for the previous day. Days with no activity will generate an empty report.

To use the DDR you must:

- **1.** Sign up for the report through your PayPal Account Manager.
- **2.** Create a unique user to download the report.
- **3.** Write code to download the report from a PayPal server.

#### **Step 1. Sign up for the report via PayPal Account Management**

Contact your PayPal Account Manager to sign up for the Downloadable Dispute Report.

#### **Step 2. Create a Unique User on PayPal to Download the Report**

To use the DDR, you must use PayPal's **Manage User** feature to create a unique user and assign the correct access privileges for downloading reports.

For step-by-step instructions on how to add users to your account, see ["Adding Users to Your](#page-16-0)  [PayPal Account" on page 17](#page-16-0).

#### **Step 3. Write Code to Download the Report from the PayPal Server**

Write code to request the report from a PayPal server. The code must send an HTTP POST to the PayPal server. The POST must be sent from a secure server that uses HTTPS. PayPal does not accept requests from servers using HTTP.

You can automate which details you want to be prioritized in your Settlement File reports by assigning values as depicted in the sample HTML code.

The HTML code below is an example of the values that your DDR may contain. In the following example, the uname value is the **User Name** you created in the **Manage users** page.

```
<FORM ACTION="https://www.paypal.com/us/DISPUTE-REPORT-SCHED-LOGIN" 
METHOD="post"> 
    <INPUT TYPE="hidden" NAME="day" VALUE="16">| 
    <INPUT TYPE="hidden" NAME="month" VALUE="06"> 
    <INPUT TYPE="hidden" NAME="year" VALUE="2009"> 
    <INPUT TYPE="hidden" NAME="uname" VALUE="reportuser2"> 
    <INPUT TYPE="hidden" NAME="pword" VALUE="22222222"> 
    <INPUT TYPE="image" VALUE="Submit"> 
</FORM>
```
#### **View the Report**

You will receive an email when the report is ready. This email contains a link to the report that can you view in a browser.

You can also use the email as a trigger for your code to programmatically access the report.

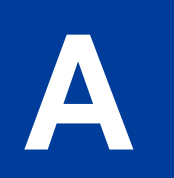

# <span id="page-66-0"></span>**A Downloadable History Log Fields**

## **Fields and Values in Downloadable History Logs**

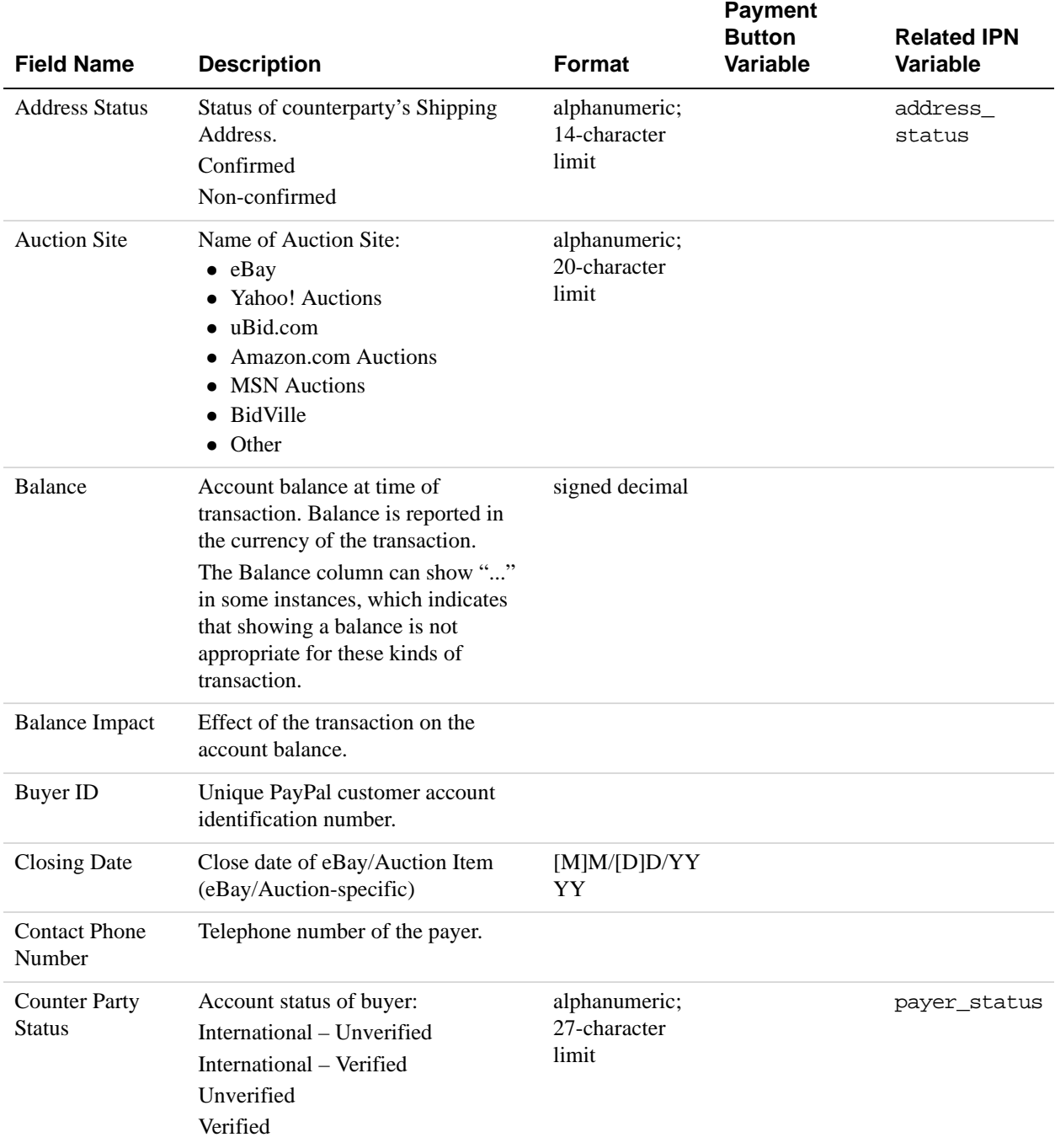

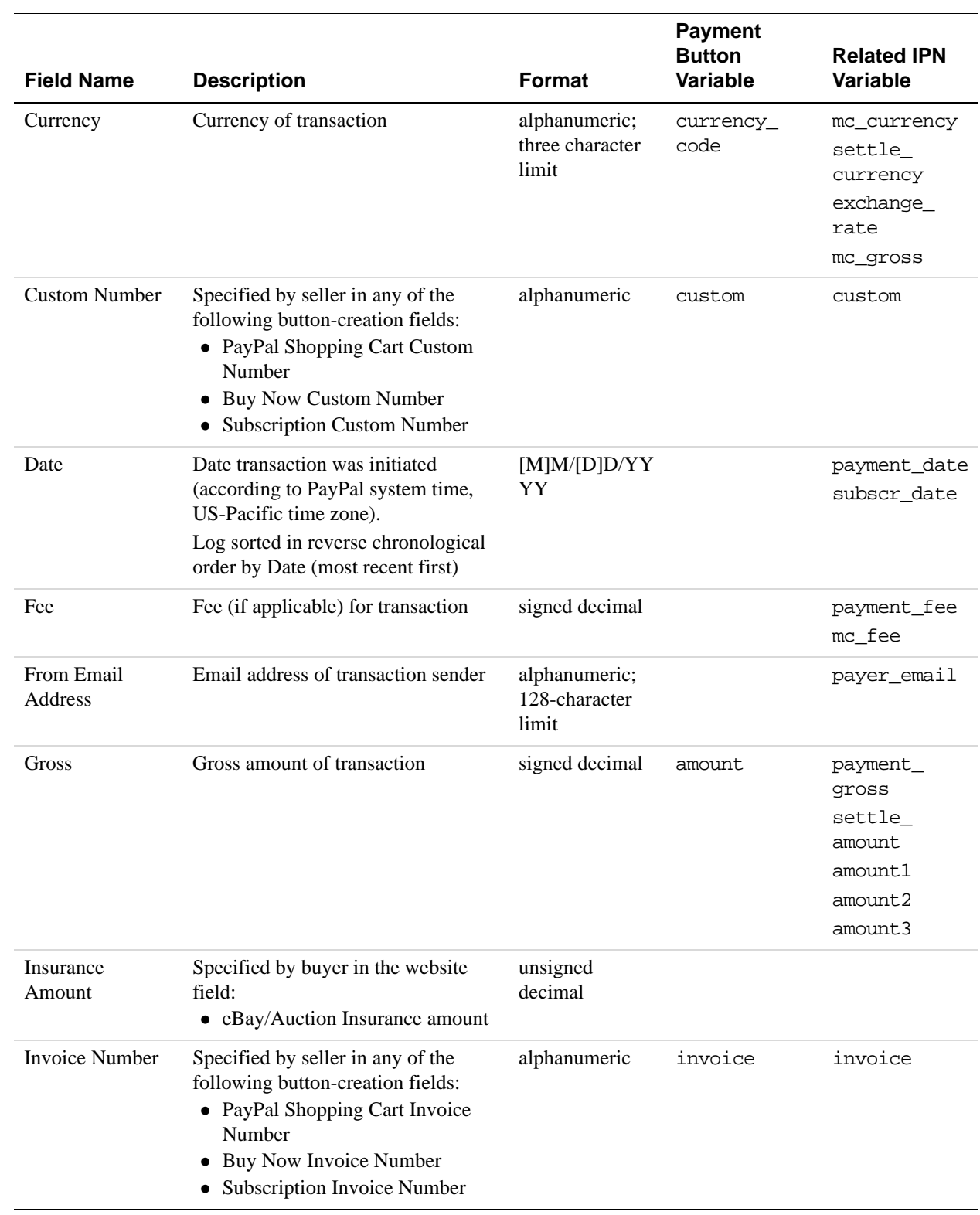

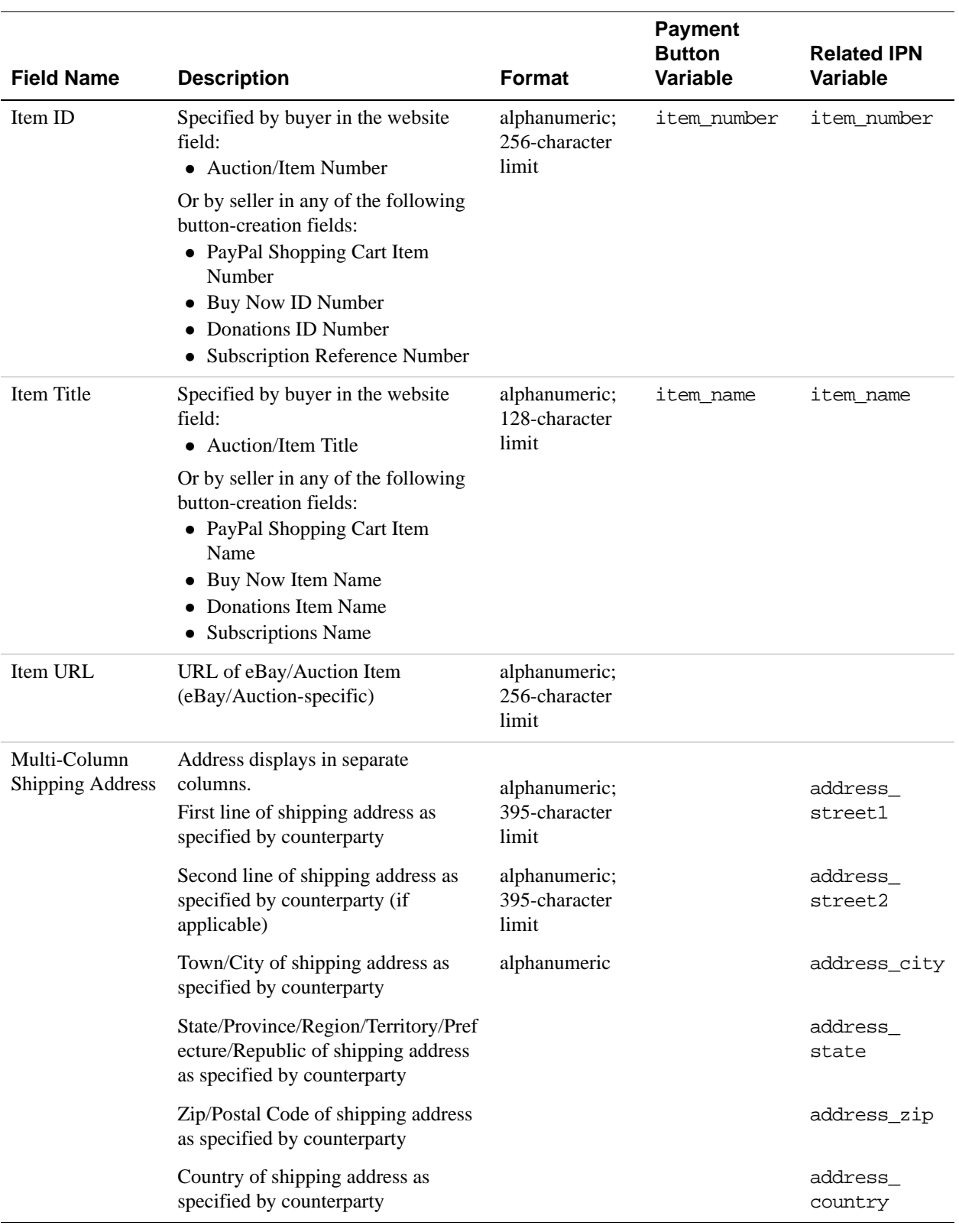

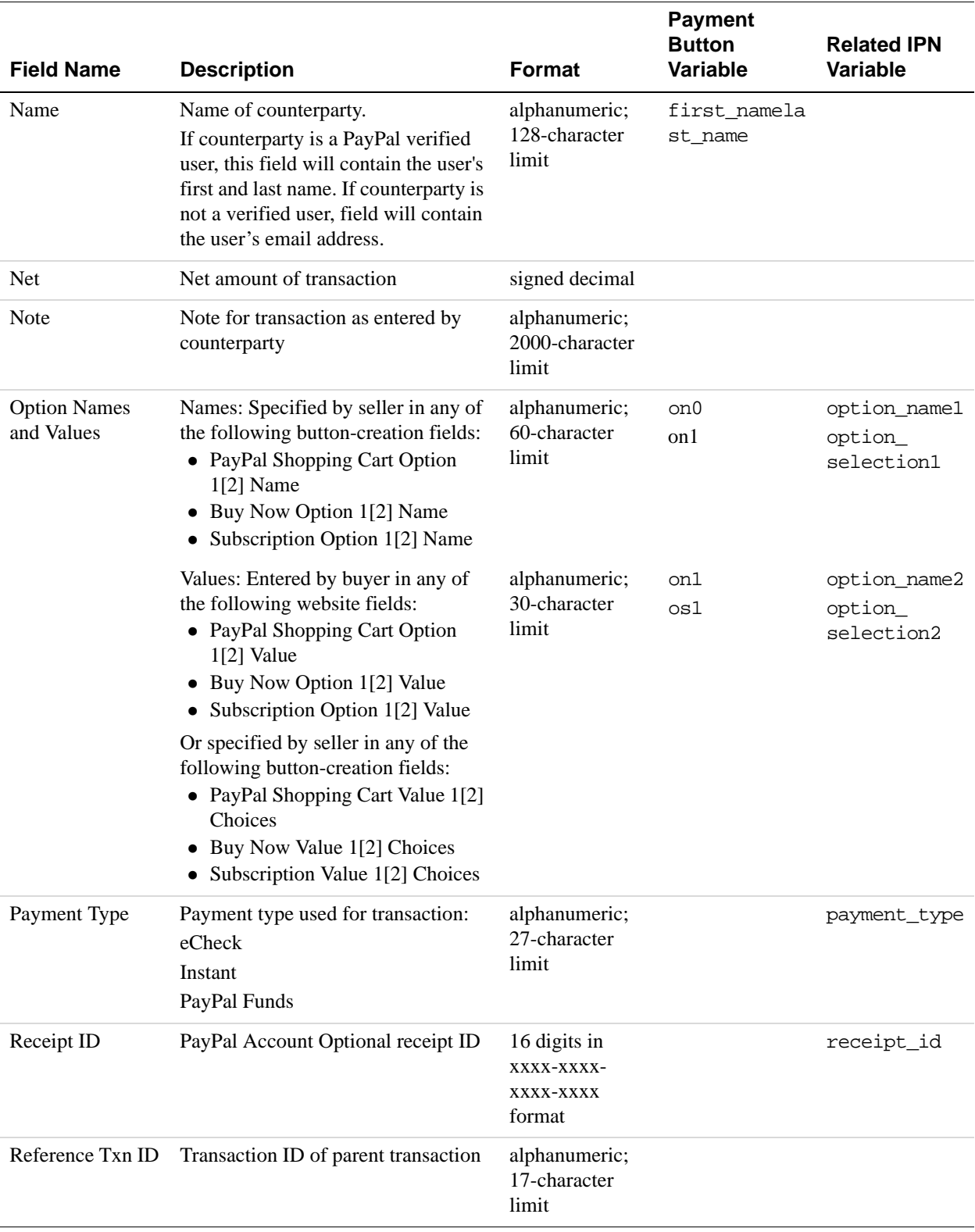

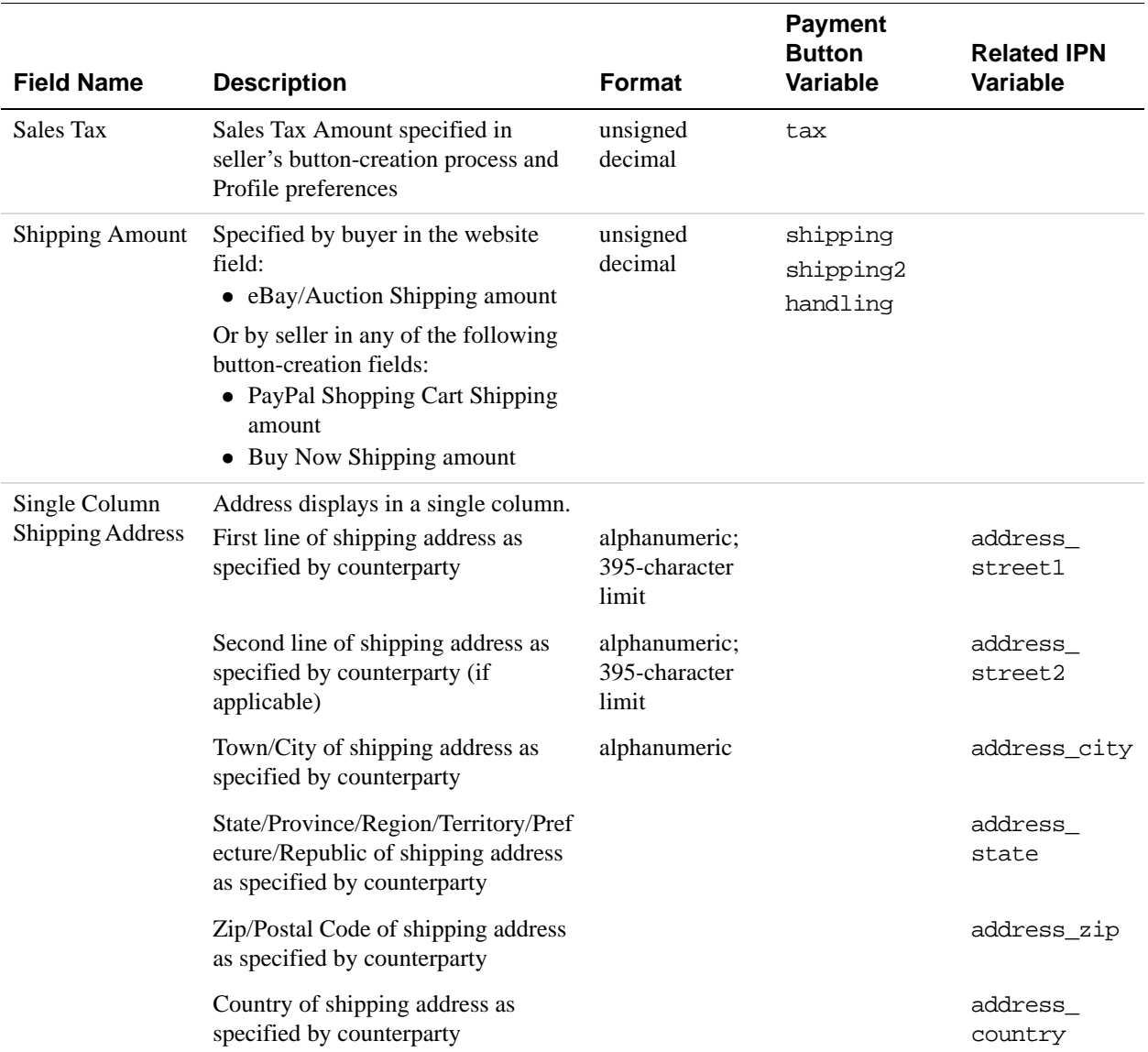

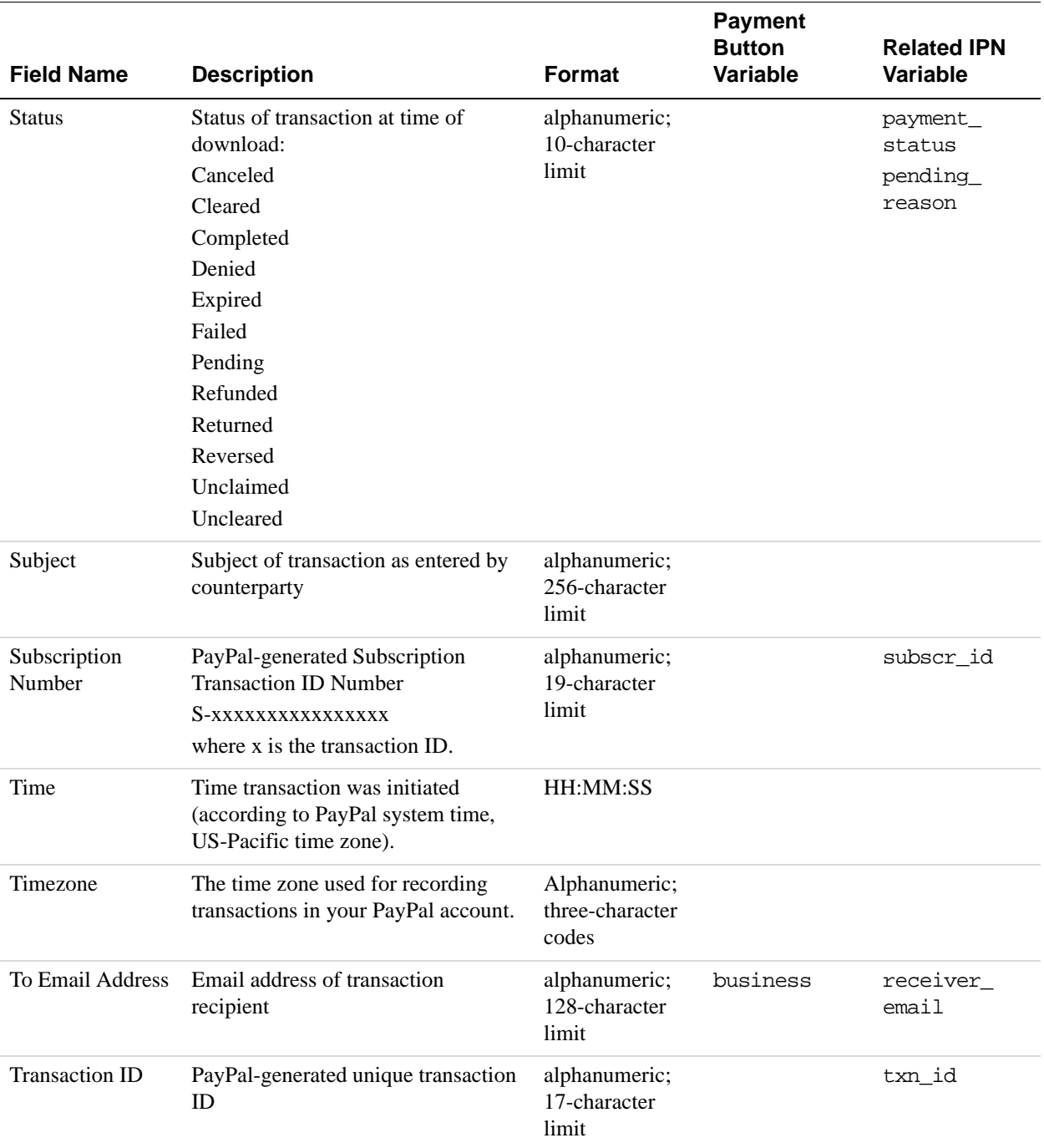
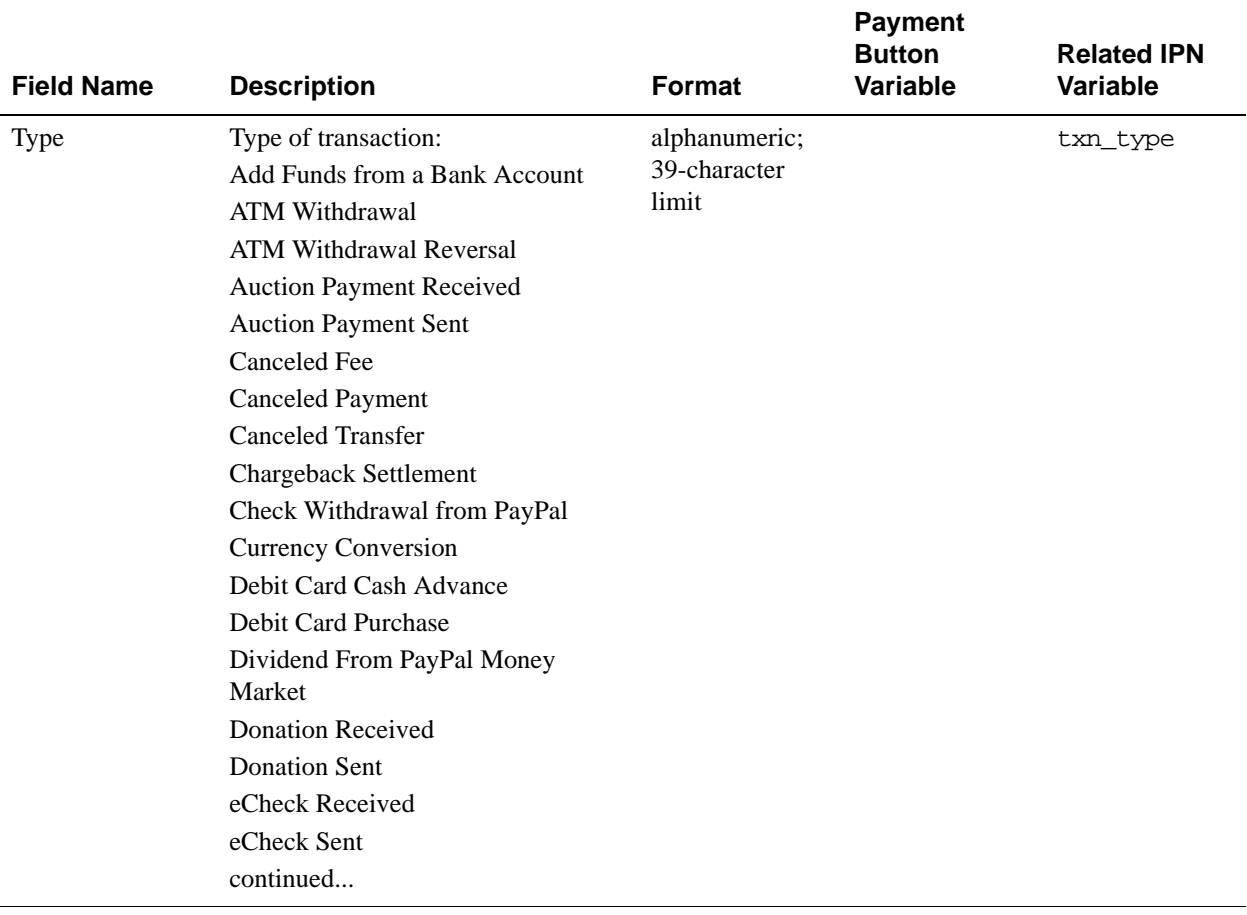

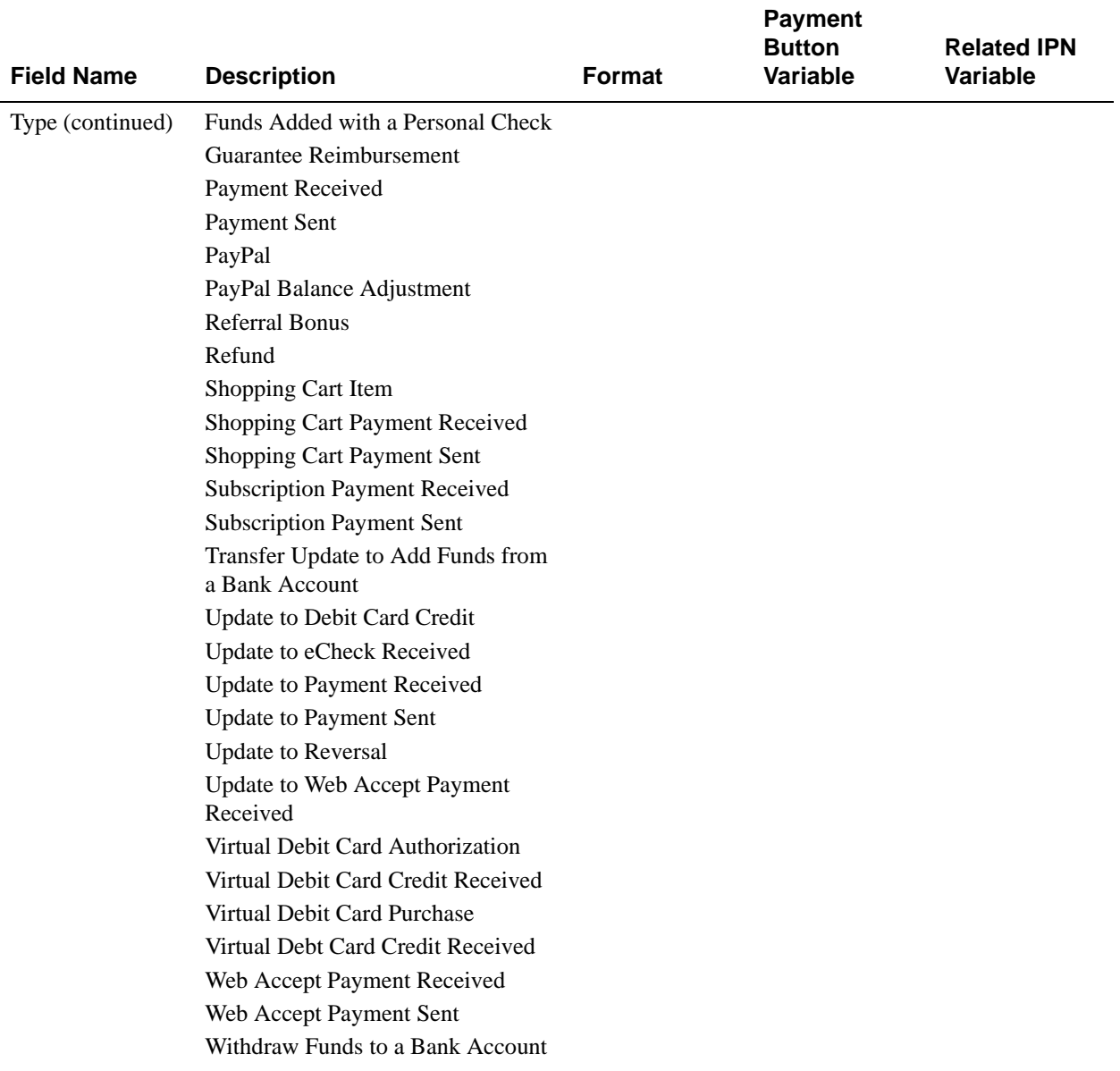

# **I Index**

# **A**

[access privileges 17](#page-16-0) [administrative access 19](#page-18-0) [All Activity - Advanced View 52](#page-51-0) [ANSI 41](#page-40-0) [ASCII 41](#page-40-0) [AUD 25](#page-24-0) [Australian Dollar 25](#page-24-1)

## **B**

[Balance 52](#page-51-1) [blocking kinds of payments 10](#page-9-0) [Brazilian Real 25](#page-24-2) [BRL 25](#page-24-3)

#### **C**

[CAD 25](#page-24-4) [Canadian Dollar 25](#page-24-5) [character encoding 42,](#page-41-0) [43](#page-42-0) [character set 41,](#page-40-1) [42](#page-41-1) [character sets 41](#page-40-0) [charset 41](#page-40-0) [CHF 25](#page-24-6) [code pages 41](#page-40-0) [confirmed addresses 12](#page-11-0) [Credit Card Statement Name 9](#page-8-0) [currency balance 13](#page-12-0) [Currency Balances 24](#page-23-0) [Czech Koruna 25](#page-24-7) [CZK 25](#page-24-8)

#### **D**

[Danish Krone 25](#page-24-9) [DKK 25](#page-24-10) [downloadable history logs 57](#page-56-0)

## **E**

[eChecks 16](#page-15-0) [encoding 42,](#page-41-0) [43](#page-42-0) [EUC-JP 41](#page-40-0) [EUR 25](#page-24-11) [Euro 25](#page-24-12)

## **F**

[Forint 25](#page-24-13)

## **G**

[GBP 25](#page-24-14) [gif 32](#page-31-0)

## **H**

[History 50,](#page-49-0) [53,](#page-52-0) [54](#page-53-0) [HKD 25](#page-24-15) [Hong Kong Dollar 25](#page-24-16) [HUF 25](#page-24-17) [Hungarian Forint 25](#page-24-18)

## **I**

[iif file format 59](#page-58-0) [ILS 25](#page-24-19) [Israeli Sheqel 25](#page-24-20)

## **J**

[Japanese Yen 25](#page-24-21) [jpg 32](#page-31-1) [JPY 25](#page-24-22)

# **K**

[K018-R 41](#page-40-0) [Koruna 25](#page-24-23)

[Krona 25](#page-24-24) [Krone 25](#page-24-25)

#### **L**

[language encoding 41](#page-40-0) [logs 57](#page-56-0)

#### **M**

[Malaysian Ringgit 25](#page-24-26) [Mexican Peso 25](#page-24-27) [MXN 25](#page-24-28) [MYR 25](#page-24-29)

## **N**

[Net Amount 63](#page-62-0) [New Zealand Dollar 25](#page-24-30) [NOK 25](#page-24-31) [Norwegian Krone 25](#page-24-32) [NZD 25](#page-24-33)

#### **P**

[page\\_style 32](#page-31-2) [passwords 22](#page-21-0) [Pay Anyone 15](#page-14-0) [Payment Receiving Preferences 10](#page-9-0) [Peso 25](#page-24-34) [Philippine Peso 25](#page-24-35) [PHP 25](#page-24-36) [PLN 25](#page-24-37) [png 32](#page-31-3) [Polish Zloty 25](#page-24-38) [Pound Sterling 25](#page-24-39) [primary users 17](#page-16-1) Profile [Custom Payment Pages 31](#page-30-0)

## **Q**

[qif file format 58,](#page-57-0) [59](#page-58-1) [QuickBooks 59](#page-58-2) [Quicken 58,](#page-57-1) [59](#page-58-3)

## **S**

[secondary users 17](#page-16-2) [SEK 25](#page-24-40) [Seller Protection Policy 12,](#page-11-1) [14](#page-13-0) [SGD 25](#page-24-41) [Sheqel 25](#page-24-42) [Shift-JIS 41](#page-40-0) [Singapore Dollar 25](#page-24-43) [SPP. See "Seller Protection Policy."](#page-11-1) [Swedish Krona 25](#page-24-44) [Swiss Franc 25](#page-24-45)

## **T**

[Taiwan New Dollar 25](#page-24-46) [Thai Baht 25](#page-24-47) [THB 25](#page-24-48) [TWD 25](#page-24-49)

## **U**

[U.S. Dollar 25](#page-24-50) [USD 25](#page-24-51) [UTF-8 41](#page-40-0)

## **Y**

[Yen 25](#page-24-52)

## **Z**

[Zloty 25](#page-24-53)